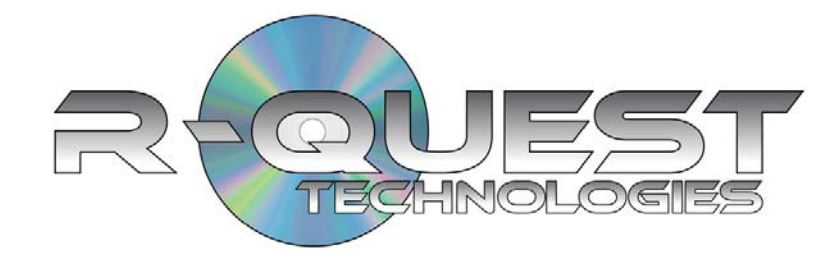

# TrueNet LX

(Single User Version)

# User Guide

For Use With

TP-5100, TCP-7000 Series, TCA-9000 Series and TCD-1800

System Version 6.02

#### **COPYRIGHT\_\_\_\_\_\_\_\_\_\_\_\_\_\_\_\_\_\_\_\_\_\_\_\_\_\_\_\_\_\_\_\_\_\_\_\_\_\_\_\_\_\_\_\_\_\_\_\_\_\_\_\_\_\_\_\_\_\_\_\_\_\_**

This manual and the software described in it are copyrighted with all rights reserved. No part of this publication may be reproduced, transmitted, transcribed, stored in a retrieval system or translated into any language in any form by any means without the written permission of *R-Quest*.

#### TRADEMARKS

"R-Quest", "TrueNet", "TrueNet LX", "TrueNet FX", "TrueNet MX", "TrueNet PM", "TrueNet PRO", "TrueNet Enterprise", "TrueAPI", "TrueISO", "TrueCopy", "TrueCopy System Technology" and "Powered By R-Quest" are trademarks of *R-Quest Technologies, LLC*. Other brand names and product names are trademarks or registered trademarks of their respective companies. *R-Quest Technologies, LLC.* may also claim other names, words or phrases contained in this manual as trademarks.

#### *Materials Warranty*

If you discover physical defects in the media on which *R-Quest* software is distributed, or in the User Manual supplied by *R-Quest*, *R-Quest* will replace the media or manual for a period of ninety (90) days after the purchase of the retail customer. You must return the media or manual to *R-Quest* or an authorized *R-Quest* dealer within the warranty period accompanied by proof of purchase.

#### **Piracy / Illegal Copying**\_\_\_\_\_\_\_\_\_\_\_\_\_\_\_\_\_\_\_\_\_\_\_\_\_\_\_\_\_\_\_\_\_\_\_\_\_\_\_\_\_\_\_\_\_\_\_\_\_\_

TrueNet  $LX^{tm}$  and the Publishing System are designed to help you easily reproduce material for which you own the copyright or have obtained permission from the copyright owner to make copies. Unless you own the copyright or have permission from the copyright owner to make copies, you are violating the software license agreement, and may be violating copyright law and be subject to payment of fines, damages and / or other remedies. *R-Quest*  accepts no responsibility for the use or misuse of this equipment for illegal purposes. If you are uncertain about your rights, contact your legal advisor.

## TrueNet LX™ **Software License Agreement**

This is a legal agreement between you and *R-Quest Technologies, LLC*. ("R-Quest"), covering your use of TrueNet LX (the "Software"). Be sure to read the following agreement before using the Software. BY USING THE SOFTWARE (REGARDLESS IF YOU HAVE REGISTERED THE SOFTWARE OR NOT), YOU ARE AGREEING TO BE BOUND BY THE TERMS OF THIS AGREEMENT. IF YOU DO NOT AGREE TO THE TERMS OF THIS AGREEMENT, DO NOT USE THE SOFTWARE.

The Software is owned by *R-Quest* and is protected by United States copyright laws and international treaty provisions. Therefore, you must treat the Software like any other copyrighted material (e.g., a book or musical recording). Paying the license fee allows you the right to use the Software on **one** computer at a time.

You may not use this Software to copy copyright material without the permission of the copyright owner. You may not rent or lease the Software, nor may you modify, adapt, translate, reverse engineer, decompile, or disassemble the Software. If you violate any part of this agreement, your right to use this Software terminates automatically and you must then destroy all copies of the Software in your possession.

The Software and its related documentation are provided "AS IS" and without warranty of any kind and *R-Quest* expressly disclaims all other warranties, expressed or implied, including, but not limited to, the implied warranties of merchantability and fitness for a particular purpose. Under no circumstances shall *R-Quest* be liable for any incidental, special, or consequential damages that result from the use or inability to use the Software or related documentation, even if *R-Quest* has been advised of the possibility of such damages. In no event shall *R-Quest* liability exceed the license fee paid, if any.

Any written or oral information or advice given by *R-Quest* dealers, distributors, agents or employees will in no way increase the scope of this license or warranty. Nor may you rely on such oral or written communication. Some states do not allow the exclusion or limitation of implied warranties or liability for incidental or consequential damages, so the above limitation or exclusion may not apply to you. This warranty gives you specific legal rights, and you may also have other rights which vary from state to state.

This Agreement shall be governed by the laws of the State of California. If for any reason a court of competent jurisdiction finds any provision of the Agreement, or portion thereof, to be unenforceable, that provision of the Agreement shall be enforced to the maximum extent permissible so as to effect the intent of the parties, and the remainder of this Agreement shall continue in full force and effect.

### **Limited 1 Year Warranty**

*R-Quest Technologies, LLC* (hereinafter "*R-Quest*") warrants to the original end user that the TCP-7000, TCA-9000, TCD-1800, TP-5100 or H-3000 series equipment purchased (Product) will be free from defects in material and workmanship for a period of one year from the date of original purchase. Any part replaced under warranty is warranted to be free from defects in material and workmanship until the expiration of the original warranty.

R-Quest further warrants that the goods sold are as described, but no promise, description, affirmation of fact, sample model or representation, oral or written shall be part of an order, unless set forth in these terms and conditions, or are in writing and signed by an authorized representative of R-Quest.

This warranty is subject to the following further conditions:

1) This warranty is limited to the electronic and mechanical performance only, as expressly detailed in the Product specifications and NOT to the imbedded software, firmware or to third party software.

2) This warranty shall not apply to any Products which are stored, or utilized, in harsh environmental or electrical conditions outside R-Quest's written specifications.

3) This warranty is applicable only to Products shipped from R-Quest subsequent to January 19, 2008.

4) This warranty shall be valid only if the Product was purchased by the End User from an authorized R-Quest Distributor/Reseller.

5) This warranty shall not apply to any Product which has been modified, improperly repaired, improperly installed, altered, or disassembled.

6) This warranty shall not apply to any Product that has been subject to misuse, negligence, accident or normal wear and tear.

7) Heavy use (more than 12,000 discs per recorder) may require consumable items such recorders to be serviced within the warranty period. Such service is not covered under warranty. Parts replaced in the course of a warranty service are subject to the same service interval requirements.

8) Removal of the R-Quest Label or Serial number from the product will void this warranty.

*R-Quest* DISCLAIMS ALL IMPLIED WARRANTIES ON THE PRODUCT, INCLUDING WITHOUT LIMITATION WARRANTIES OF MERCHANTABILITY, PERFORMANCE AND FITNESS FOR A PARTICULAR PURPOSE. *R-Quest* WILL NOT BE LIABLE FOR ANY ERROR, OMISSION, DEFECT, DEFICIENCY, OR NON-CONFORMITY IN ANY SOFTWARE. AS A RESULT, THE PRODUCT IS SOLD "AS IS", AND THE PURCHASER ASSUMES THE ENTIRE RISK AS TO ITS QUALITY AND PERFORMANCE, AND IT IS UP TO THE PURCHASER TO DETERMINE SUITABILITY FOR THE INTENDED PURPOSE. THE MAXIMUM LIABILITY IN ANY CASE SHALL BE LIMITED TO THE LESSOR OF THE PURCHASE PRICE PAID FOR THE PRODUCT OR THE *R-Quest* PUBLISHED RETAIL PRICE AT THE TIME OF PURCHASE.

*R-Quest* RESERVES THE RIGHT, AT *R-Quest's* SOLE DISCRETION, TO REFUSE TO PROVIDE, OR TO DISCONTINUE PROVIDING TECHNICAL SUPPORT IF *R-Quest* KNOWS, OR HAS REASON TO BELIEVE THAT SUCH TECHNICAL SUPPORT WILL AID CIRCUMVENTING ENCRYPTION OR COPY PROTECTION TECHNOLOGY, OR OTHERWISE ATTEMPTING TO VIOLATE THE LAWS OF ANY COUNTRY. *R-Quest* SHALL NOT BE LIABLE FOR CIRCUMVENTING, OR ATTEMPTING TO CIRCUMVENT SUCH TECHNOLOGY USING *R-Quest* PRODUCTS, OR OTHERWISE AIDING ANY ATTEMPT TO VIOLATE THE LAWS OF ANY COUNTRY.

*R-Quest* SHALL NOT BE HELD LIABLE FOR THE INTEGRITY AND/OR LONGEVITY OF ANY TEXT, GRAPHICS, BAR CODES OR COMBINATION THEREOF THAT ARE PRODUCED, GENERATED OR OTHERWISE TRANDFERRED TO THE MEDIA BY THE USE OF *R-Quest* PROVIDED PRODUCTS, NOR IS *R-Quest* LIABLE FOR THE INTEGRITY, VIABILITY OR LONGEVITY OF THE DATA ENCODED ON THE MEDIA.

*R-Quest* SHALL IN NO EVENT BE LIABLE FOR DIRECT, INDIRECT, SPECIAL, INCIDENTAL, CONTINGENT, OR CONSEQUENTIAL DAMAGES RESULTING FROM ANY DEFECT IN THE PRODUCT OR ITS DOCUMENTATION INCLUDING DAMAGES FROM LOSS OF DATA, EVEN IF *R-Quest* OR AN AUTHORIZED *R-Quest* DEALER HAS BEEN ADVISED OF THE POSSIBILITY OF SUCH DAMAGES. YOU AGREE THAT *R-Quest's* LIABILITY ARISING OUT OF CONTRACT, NEGLIGENCE, STRICT LIABILITY IN TORT OR WARRANTY SHALL NOT EXCEED THE LESSOR OFANY AMOUNTS PAID BY YOU FOR THIS PRODUCT OR THE *R-Quest* PUBLISHED PRICE.

Any written or oral information or advice given by *R-Quest's* dealers, distributors, agents or employees will in no way increase the scope of this warranty. Nor may you rely on such oral or written communication. Some states do not allow exclusions or limitations of implied warranties or liability for incidental or consequential damages, so the above limitations or exclusions may not apply to you. This warranty gives you specific legal rights, and you may also have other rights that vary from state to state.

#### **Purchaser's Remedies**

If an R-Quest Distributor or an End User desires to make a warranty Claim, the Distributor or End User shall, if requested by R-Quest, ship the Product to R-Quest's authorized service facility, postage or freight prepaid. R-Quest shall, at its option, take one of the following two courses of action for any Products which R-Quest determines are defective in materials or workmanship:

- 1) Repair the Product with either new or refurbished parts; or
- 2) Replace with a new Product.

And if to a US Lower 48 Address (any United States address in the lower 48 contiguous states), ship the product to the End User or to the authorized R-Quest Distributor via Fed Ex Ground or other similar transportation method freight prepaid.

PURCHASER'S REMEDIES SHALL BE LIMITED EXCLUSIVELY TO THE RIGHT OF REPLACEMENT OR REPAIR AS PROVIDED AND DOES NOT INCLUDE ANY LABOR COST OR REPLACEMENT AT END USER'S SITE. R-QUEST SHALL NOT BE LIABLE FOR ANY CONSEQUENTIAL DAMAGES RESULTING FROM ANY BREACH OF THIS WARRANTY, INCLUDING WITHOUT LIMITATION, ANY DAMAGES RESULTING FROM PROPERTY DAMAGE, PERSONAL INJURY OR BUSINESS INTERRUPTION.

#### **Governing Law and Venue**

The sale and purchase of Products covered hereby and all terms and conditions of this Warranty shall be governed by the laws of the State of California, and any disputes hereunder shall be venued in the El Dorado County District Courts in California.

#### **If Your Product Requires Support**

If your product requires servicing, you should first contact the place of purchase and request support. If the service request cannot be completed by the place of purchase, you should contact *R-Quest* directly using one of the following methods:

E-Mail: support@r-quest.com Telephone: (530) 621 9916 Fax: (530) 621 3144

Before shipping any item to *R-Quest*, first obtain an RMA (Return Material Authorization) Number from *R-Quest* support. This number must be placed on the outside of the product packaging where it can be easily found otherwise the item will be refused and returned at the sender's expense.

All products returned to *R-Quest* under warranty MUST be in original *R-Quest* supplied packaging. If you do not have the original packaging, new packaging can be supplied for a charge. Please contact *R-Quest* for the cost of replacement packaging, which may vary based on the product, and your location. Your warranty will be voided if original *R-Quest* packaging is not used.

Within the first 30 days of warranty, if to a US Lower 48 Address, *R-Quest* will cover the cost of shipping to the *R-Quest* factory via Fed Ex Ground or other similar transportation method; otherwise you are responsible for the cost of shipping the product to *R-Quest*.

During the warranty period, if to a US Lower 48 Address, *R-Quest* will cover the cost of returning the repaired product to you via Fed Ex Ground or other similar transportation method. If you require a more urgent transportation method, upgrades can be arranged for a charge, which in all cases must be pre-paid.

# **Contents**

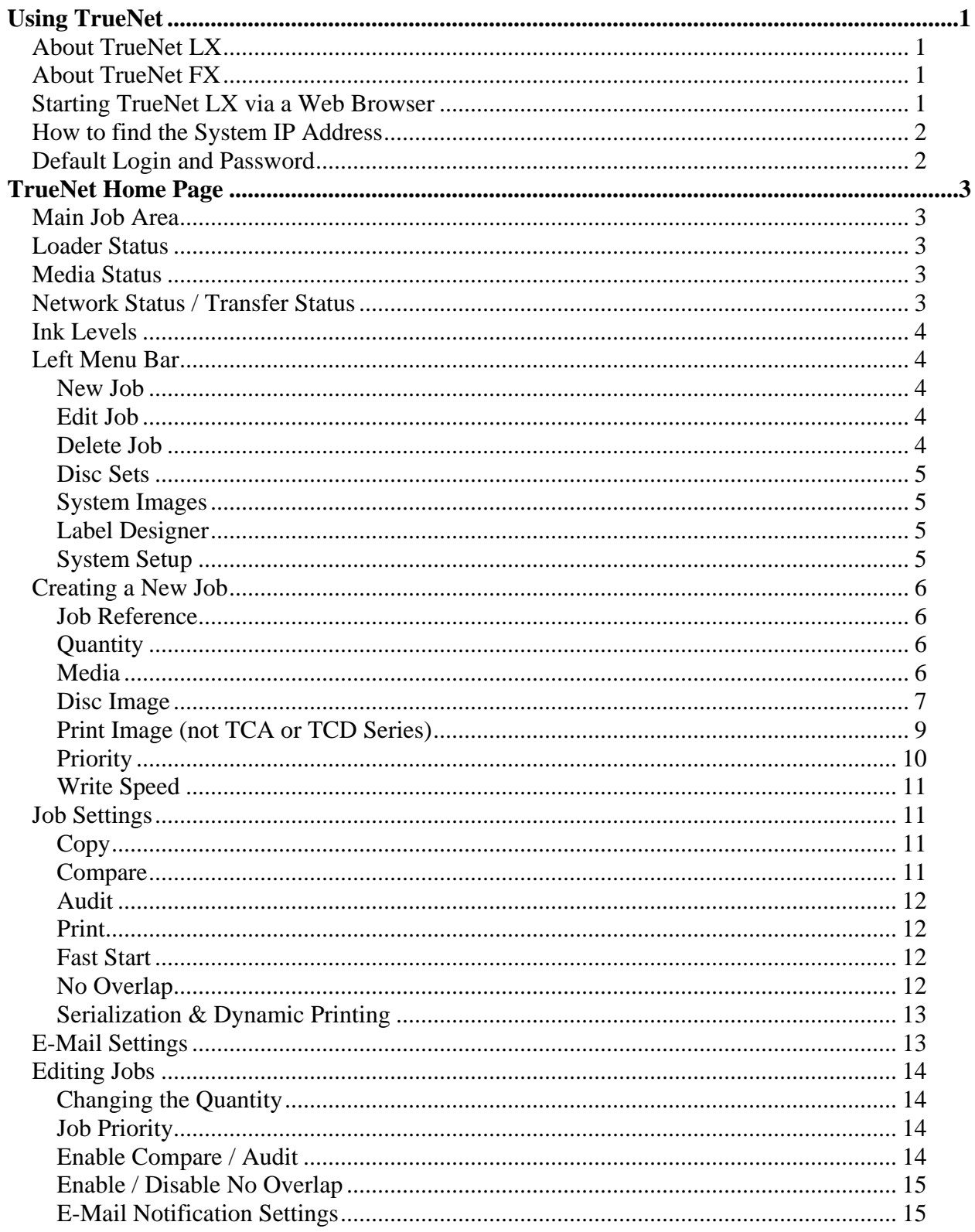

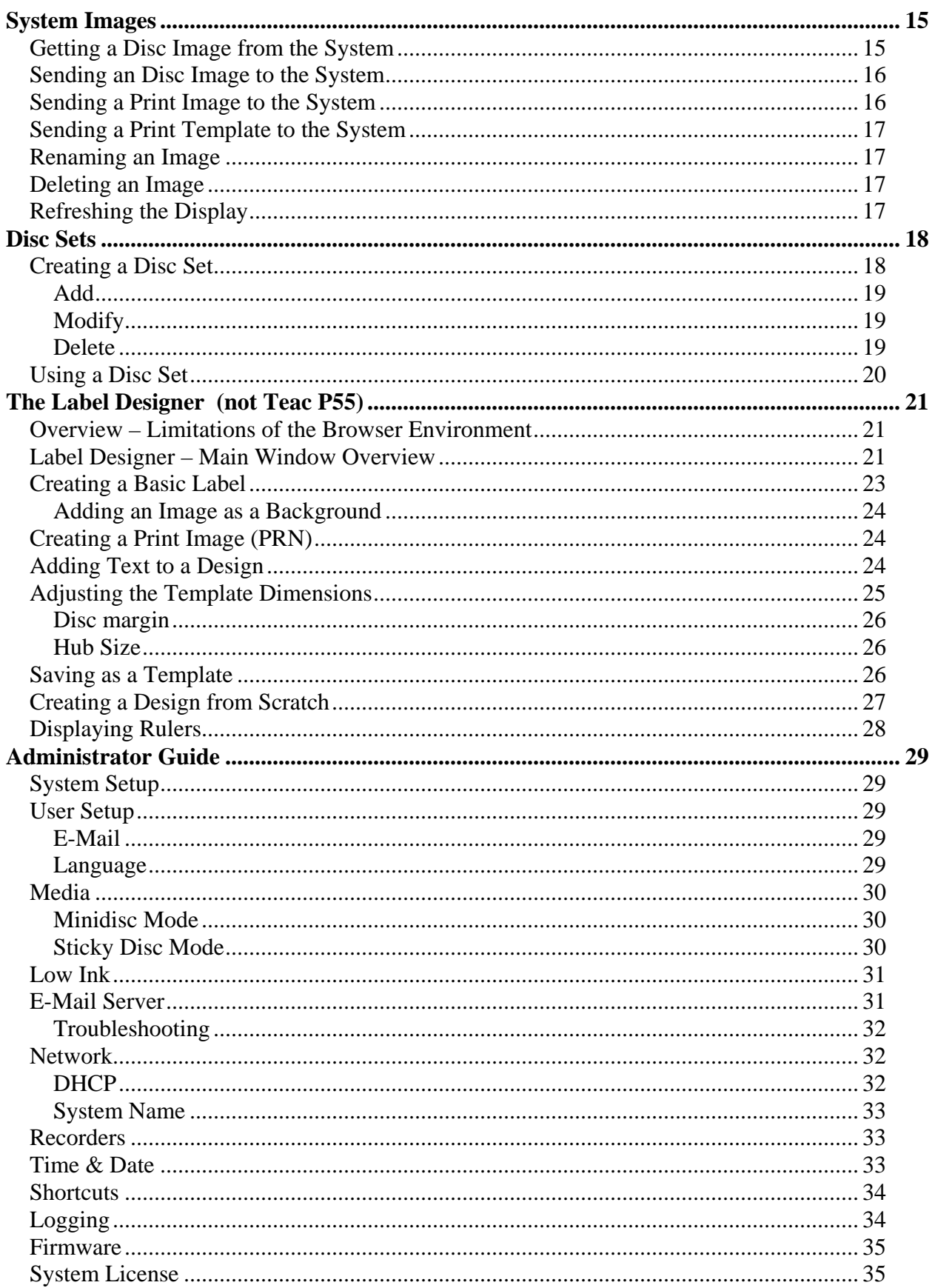

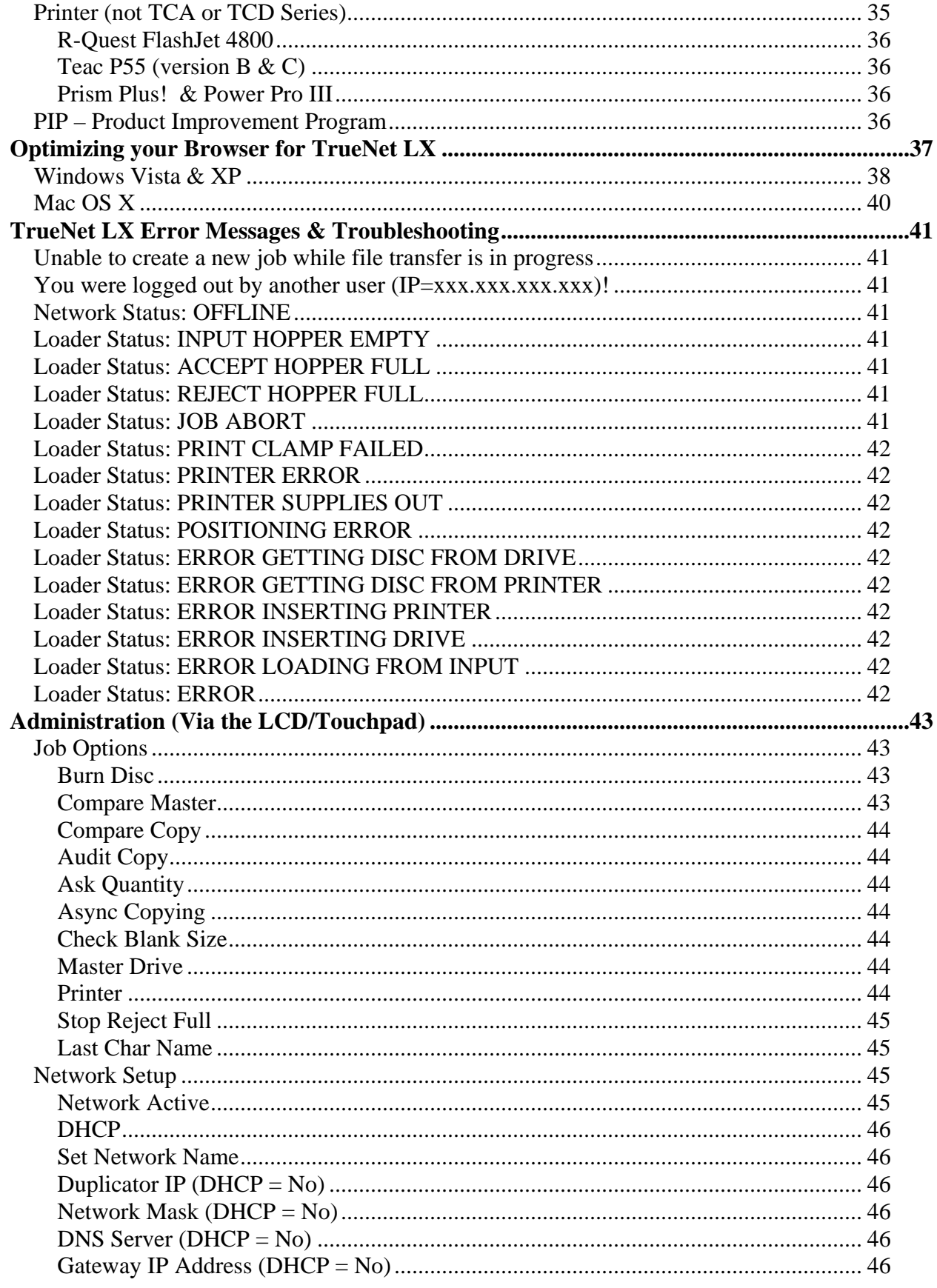

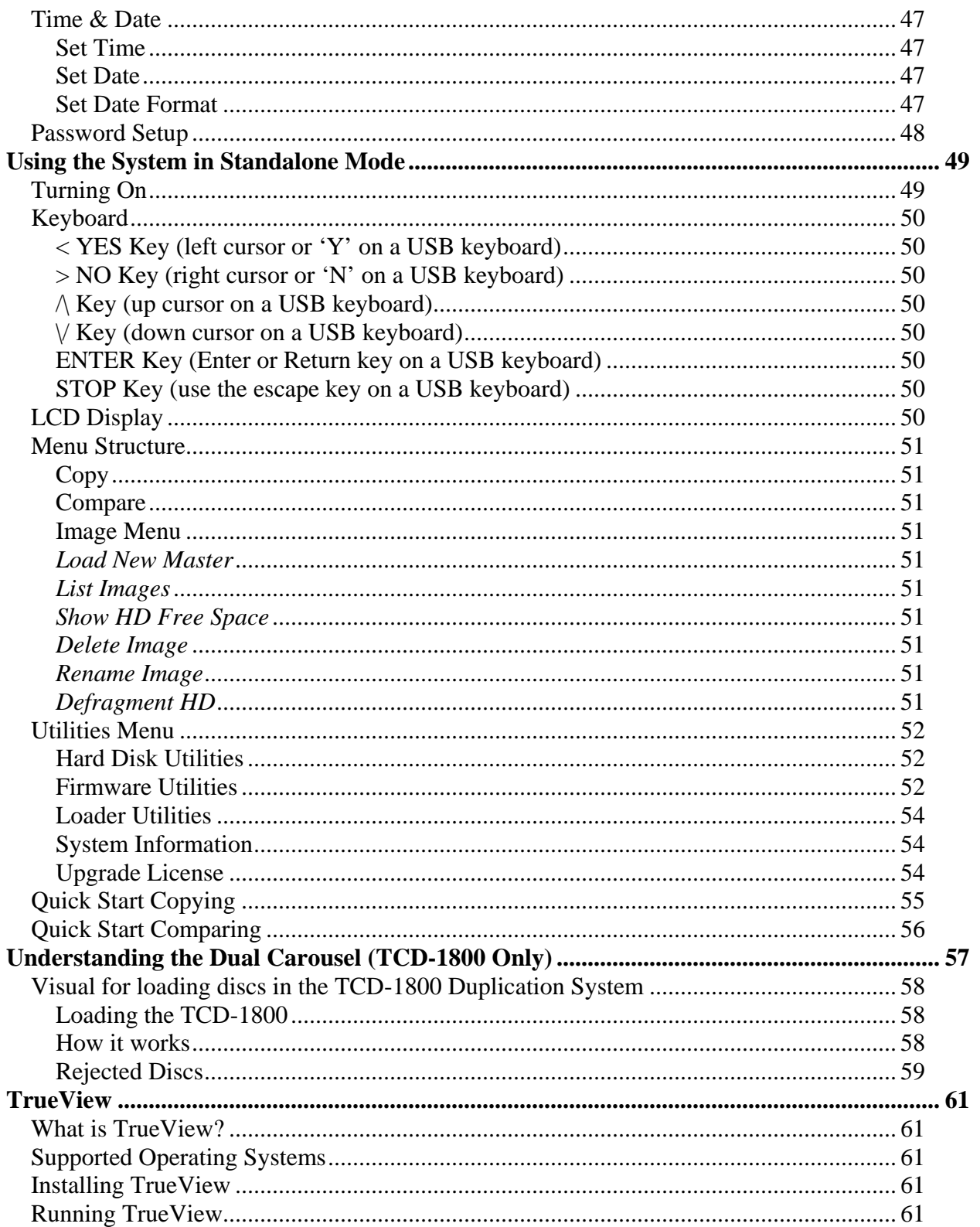

<span id="page-10-0"></span> **1**

# **Using TrueNet**

#### *About TrueNet LX*

TrueNet LX is a 'single user' web browser based solution for accessing *R-Quest*'s line of Automated Printers, Duplicators and Publishing Systems. TrueNet LX allows access to the features of the system without the need to install client software on your computer. TrueNet LX also provides cross platform compatibility (Windows, Mac, Linux) through the use of a Java applet loaded via a web browser such as Internet Explorer, Safari or Firefox.

#### *About TrueNet FX*

As your needs grow, you may decide that a multi-user system is more appropriate. In this case consider upgrading to TrueNet FX, which provides a wealth of additional features not found in TrueNet LX, including:

- Up to 250 unique users, all with their own login, password and e-mail accounts
- Role-based user permissions
- Multiple users can queue jobs at the same time
- Dynamic Label Printing using mail merge type function
- Automated Label Serialization function
- User-defined Dynamic Label Form Fields for standardized corporate disc labelling
- Collated Disc Sets up to 100 unique discs per set (LX allows only one disc per set)
- Independent E-Mail notification account for low print supplies
- Copy All E-Mail Account for corporate monitoring of system usage

#### *Starting TrueNet LX via a Web Browser*

TrueNet LX is loaded directly from the System using a Java-enabled web browser. To login to the System using your web browser you will need four things:

- 1. A Computer with a Java-enabled Web Browser
- 2. The address of the System (this could be an IP address, or a Domain name)
- 3. Your Login Name
- 4. Your User Password

#### <span id="page-11-0"></span>*How to find the System IP Address*

If the System is already in Network Mode, hold the STOP key until the message 'Stop (Y/N)' appears. The current IP address will be shown on the bottom line of the LCD. To return to normal network operation, press the NO key, and then press the NO key again to each of the following options until the System display returns to 'Online'.

If the System is at the main menu, use the down cursor key to move to the "Network Mode" menu item, then press ENTER to enter Network Mode. The System will display the current IP address on the LCD for a few seconds, and then enter Network Mode.

The System must be in Network Mode to accept jobs from TrueNet LX.

#### *Default Login and Password*

The factory default login name is '**admin**', and the password is also '**admin**'. However, if your System administrator has changed this login, your System administrator will provide you with the new login name and password. If you are the System administrator, please refer to the Administrator Guide section for complete setup information.

Once you have the System IP address, login and password information, open the web browser and enter the IP address of the System in the browser address bar, just as if you were accessing any other web site.

After a few moments the browser may display a Java logo and a dialog box informing you that you are loading a digitally signed Java Applet, signed by R-Quest Technologies, the manufacturer of this System and TrueNet LX. The purpose of this dialog is to let you know that this applet will allow you to move data between your computer and the System. This dialog box will appear every time you log on to TrueNet LX unless you click the check box "Always Trust (the address of the System) from this Publisher". By selecting this box you are telling your browser that it is OK to load TrueNet LX in the future without having to view this dialog. Click the Run button to proceed.

If for any reason the words 'Requires Java' appear on your browser window, this means that your browser does not have Java enabled. To install the Java plug-in within your browser, visit www.java.com.

After a few seconds, the TrueNet LX login screen will appear. Enter your login name and password and click on the 'Login' button. A few moments later the main TrueNet LX screen will appear.

# <span id="page-12-0"></span>**TrueNet Home Page**

#### *Main Job Area*

This area of the screen is where your jobs will appear, showing the current status and progress of the job. Any job reference you entered will also be shown, making it easy to keep track of many jobs at the same time.

This screen shot shows a single job, with a reference of 'Sample Job', and is being run by the user logged on as 'admin'. The job status is shown as 'Running', and the job type is Copy & Print. The media used is 'CD', and the user requested 50 copies. There are currently 35 discs completed with no rejects. This job's priority is 'Normal'. The Disc image used was called 'Titan 02', and the

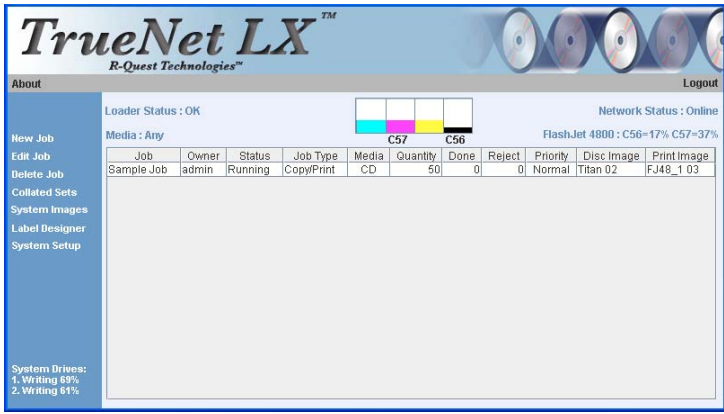

print image was called 'FJ48\_1 03'. On the left side at the bottom two drives can be seen running (this is a screen shot taken from a TCP-7200 with a FlashJet 4800 Printer), with the first recorder at 69% and the second recorder 61% through the next 2 discs.

#### *Loader Status*

The current status of the System autoloader is shown whenever the user is logged in to the System via TrueNet LX. Normally the status will show 'OK', indicating that the System is ready. If the System is unable to operate normally, an error message will be displayed (usually highlighted in red), and appropriate action must be taken by the user to correct the problem. See the section on error messages for more information about this.

#### *Media Status*

The selected media type is displayed. To change the media type, see 'Media' under System Setup. On the screen shot above, the media type is set to 'Any'.

#### *Network Status / Transfer Status*

The current network status is shown at all times except for during file transfer. The network status should be either 'Online' or 'Offline', and indicates the availability of the system for network transfers and job control.

During image transfer the network status is replaced by the image file transfer status, with the information being updated approximately once per second during a transfer operation. The status will typically show the number of megabytes transferred so far, and the total number of megabytes to send. At the same time, a progress bar will appear on the main

<span id="page-13-0"></span>screen (not shown above), together with an approximate time remaining based on the amount of data transferred so far, and the total amount left to transfer.

#### *Ink Levels*

The level of ink remaining in the ink cartridges (FlashJet 4800) or the approximate amount of thermal ribbon left in the printer (Teac P55) is displayed graphically to make it easy to recognize low ink/ribbon status. The actual level is also displayed in text form on the right side.

#### *Left Menu Bar*

The left menu bar allows access to the various functions available within TrueNet LX. To select an item in the menu, move the mouse over the item and single click that item. Each item in the menu will change color as the mouse is moved over it to show which menu item would be activated if selected by the single mouse click.

#### **New Job**

Selecting New Job on the left menu bar will launch the Create New Job dialog box. This is only one of four ways to activate the Create New Job dialog box. You could also doubleclick the main Job Status area (do not double-click on a job because this will bring up the Edit Job dialog!), or you can right-click in the same Job Status area. If there are jobs already present in the Job Status area, right-clicking on any job will activate a pop-up menu which also includes a Create New Job menu item.

#### **Edit Job**

Selecting a job in the Job Status window (single-click the job) followed by the Edit Job item on the left menu bar will launch the Edit Job dialog box. This is one of three ways to launch the Edit Job function. The other ways are to double-click the job in the Job Status window or to right-click the job and choose 'Edit Job' from the pop-up menu that appears. Editing a job allows real time changes to be made to a job that has already been submitted, including changes to disc quantities, changing job priorities, and adding or removing Compare/Audit functions. Additional functions include stopping a running job, restarting a stopped job or starting a master disc reading. For more information on editing jobs, please see the Editing Job section.

#### **Delete Job**

To delete a job, select the job in the main Job Status window (single-click the job) then select the 'Delete Job' item on the left menu bar. Another way to delete a job is to rightclick on the job and select 'Delete Job' from the pop-up menu that appears. Running jobs cannot be deleted. If a job is running, it must first be stopped. Jobs in an error state, jobs that have completed ('Done') and jobs that are in a 'Queued' state can all be deleted. Note that when a job is deleted, any temporary disc images or print images that were created as part of the job (and sent to the System as part of the New Job function) will automatically be deleted from the System local storage.

#### <span id="page-14-0"></span>**Disc Sets**

Disc Sets provide a way to select a Disc image and Print image together as a 'set'. This allows the user to select the set instead of having to find and select the disc image and print image individually. TrueNet LX allows one disc and one print image to be added to each 'Set'. If your needs exceed this limit, contact your *R-Quest* reseller and ask about upgrading to TrueNet FX. TrueNet FX allows up to 100 discs to be added to each set, making it easy to produce multi disc sets without having to create a different job for each disc in the set.

#### **System Images**

The System Images dialog box can be accessed via the left menu bar and is used to select, rename, delete or transfer images to/from the System internal storage. In most cases, image transfers will be done automatically when you create new jobs, but the System Images dialog box provides a way of doing this manually. It is also available in a limited form from within the Create New Job dialog box to allow you to select images already located on the System's internal storage as part of a duplication or print job. This dialog box shows the image name, type (CD/DVD/BD/Print/Template) and image size of all images available on the System for use in duplication and/or printing jobs.

#### **Label Designer**

The Label Designer provides a way to create labels within the browser environment without the need to learn complicated graphics editing packages, install printer drivers on your local computer, or produce PRN files for use in printing jobs. The Label Designer includes easyto-use functions for creating text fields, simple graphics primitives as well as importing many standard RGB graphics files (e.g. JPEG, TIFF, PNG, BMP etc) for use as either background images or image inserts/overlays.

The Label Designer can be launched from the left menu bar, or from the Create New Job dialog for label creation as part of a wider Create New Job function. Designs are stored as label template files and can be re-used over and over again, even with different printer types simultaneously (which is something you can't do with a PRN file!). For more information see the Label Designer section.

Contact your *R-Quest* reseller to inquire about the extra label features provided by TrueNet These include Serialization, Mail Merge and user-defined Dynamic Form Fields. FX. TrueNet FX is available as an optional upgrade on all TrueNet LX systems.

#### **System Setup**

Used to access the System Setup dialog, please see the Administrator Guide for more information.

#### <span id="page-15-0"></span>*Creating a New Job*

Running a publishing, duplication or printing job on the System is very easy and takes just a few mouse clicks. Jobs are created using the 'Create New Job' dialog.

Selecting New Job on the left menu bar will launch the Create New Job dialog box, and is only one of four different ways to activate this dialog box. You can also double-click the main Job Status area (do not double-click on a job because this will bring up the Edit Job dialog!), or you can right-click in the same Job Status area. If there are jobs already present in the Job Status area, right-clicking on any job will activate a pop-up menu which also includes a Create New Job menu item.

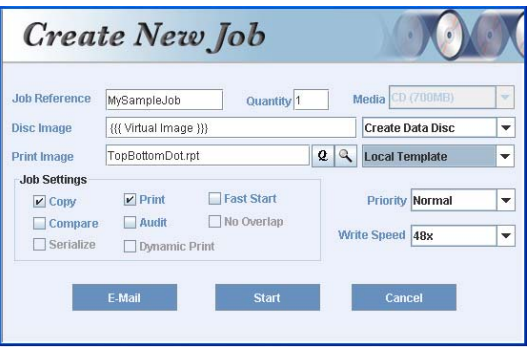

Once you have selected all your desired options, e.g. the disc image, print image, quantity, etc., click the Start button to start the job.

#### **Job Reference**

The job reference is for user convenience only. It is not used by the System for anything other than to help the user identify and keep track of their jobs. Any combination of letters, numbers and spaces may be entered up to a maximum of 20 characters. In the screen shot above, 'MySampleJob' was entered as the job reference.

Typical uses for Job Reference could include customer order number or internal job tracking numbers. However, the use of this field is entirely optional.

#### **Quantity**

Enter a number between 1 and 9999 as the number of copies required in this job. Note that the administrator may restrict the number of discs allowed per job, and if you request more than the designated limit, a warning will appear and the quantity will be reduced to the maximum permitted number. All jobs, except those using dynamic 'mail-merge' labels can have their quantities edited after the job has been created, while the job is running, and even after a job has already completed the requested number of discs.

#### **Media**

The Media selector will include all the media types available at this time. If you are using a System image, or an image that was originally created from a master disc using the System reader, the media type is already embedded within the image file, and the media type will be selected automatically for you. However, if you are creating a new data disc, or

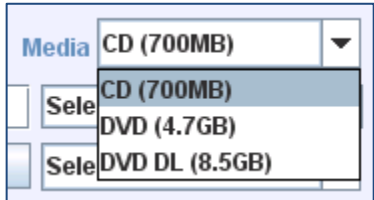

<span id="page-16-0"></span>selecting an ISO image file as part of a job, you must select the media type required before starting the job. Note that the media type can also be changed while creating a data disc (see Create Data Disc). Once a job has been started, the media type can no longer be changed.

#### **Disc Image**

The Disc Image selector provides a convenient way to select one of several possible sources for the disc image data.

#### **Local Image**

If you want to make copies from an ISO file created by another mastering application (e.g. Data or Video authoring package), or you have a disc image originally read by the

**Select Source** Local Image **System Image Create Data Disc Read New Master Disc Set** 

System and then transferred to your local hard disk, you should select Local Image. A File Open dialog box will allow you to select the file by browsing your computer for the file. If you have designated a 'shortcut' directory to your image files (See the Administrator Guide) the File Open dialog box will automatically open in that directory. If you have not set the shortcut yet, the File Open dialog box will typically open up in your user home directory.

If you select an ISO image file, TrueNet LX then asks you what type of media this ISO file is being targeted for, e.g. CD or DVD, or if you have purchased the Blu-ray option, then BD will also be available. **It is important that you select the correct media type, or you may end up with unusable discs.**

If you select an R-Quest Image File (.rqi) then the media type will automatically be selected using the embedded image file information. This media selection cannot be changed.

#### **System Image**

The System can store many master disc images on its internal hard disk system. Images stored on the System are available for any user to select as part of their jobs. Storing an image on the System has the advantage that no time is required transferring the disc image to the System prior to starting a new job, and users who regularly run repeated jobs of the same discs images can take advantage of this to speed up starting repeated jobs.

Selecting System Image will launch the System Images dialog box and allow you to select an image on the System. Select the image by single-clicking on the image name and then click on the OK button. The media type is automatically detected from the selected image.

#### **Create Data Disc (not TP-5100)**

TrueNet LX includes a drag & drop mastering tool that allows you to create data discs within the browser window. When you select this option the Create Data Disc pop-up menu will appear.

You can browse your local computer and all of the available directories including Hard Drives and Network resources from this window. When you find the files that you want to copy you simply drag them from the left window to the right window.

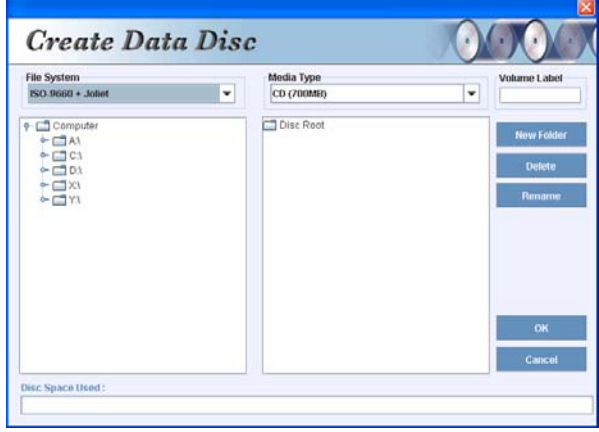

#### *File System*

The currently supported file systems include ISO9660 (strict) and ISO9660 + Joliet (allows long file names).

#### *Media Type*

Select the type of media you will be recording to here. All available media types will be listed here based on your input media hopper setup.

#### *Volume Label*

This is where you can label your disc volume.

#### *New Folder*

Select this button to add a new folder in your new master.

#### *Disc Space Used Bar*

This graphical indicator will build left to right in green showing the approximate size of your data in comparison to the total size of your selected media capacity.

#### **Read New Master (not TP-5100)**

The System is capable of reading master discs using one of the built-in autoloaded recorders. If you have a master disc that you need to make copies of, place the disc on the top of the first input hopper and then select Read New Master in TrueNet LX as the source of the disc image. Once selected, the cursor will automatically move to the Disc Image name entry box to allow you to enter the image name to use. This image name can be any combination of letters or numbers up to 14 characters long. Once the Create New Job dialog has been completed (i.e. choosing the Start button) the job will be created in a 'Need Master' state. To start the master reading, right-click on the job (in the Job Status window) and choose

<span id="page-18-0"></span>'Start Reading' from the pop-up menu, or double-click the job and choose the 'Start Reading' button from within the Edit Job dialog box.

Unless other options are chosen, a Read New Master job will read a master to the System HDD storage and then stop (job completed). To start copying immediately once the master has been read, simply select the 'Copy' checkbox within the Create New Job dialog box at the same time you select to read a new master, and enter a copy quantity. You may also select a print image to print on to the copies made.

It is also possible to add the Copy flag, and add a quantity to this read job by editing the job after it is created, but you will not be able to add a print image once you leave the Create New Job dialog box. If you want to print on the copies that are started automatically after a read master is complete, remember to select a print image before starting the job.

#### **Print Image (not TCA or TCD Series)**

If your system includes a printer, copies can be printed automatically as part of the copy process. There are several sources for print images, and the Print Image selector allows you to choose which one to use.

**Select Source Local PRN System PRN Local Template System Template Create Label** 

#### **Local PRN**

If you already have a PRN file created by another label designer application (and using the proper printer driver) you should choose 'Local PRN'. A File Open dialog box will allow you to browse for the PRN file. If you selected a shortcut directory as part of the System Setup then the File Open dialog box will open in your shortcut directory, otherwise it will open in your home directory.

It is important that the correct PRN file type is selected, and if you are in any doubt, please contact your authorized *R-Quest* reseller for more information about PRN files.

TrueNet LX includes a built-in Label Designer that does not need to use PRN files.

#### **System PRN**

If you have a print image file already stored on the System's internal storage, you can select it as part of a job. Choosing 'System PRN' will launch the System Images dialog box and allow you to choose the file by single-clicking on the file name, and then clicking on the OK button.

Note that print image files stored on the System are in PRN format, and if you choose to copy these images to your local hard disk for offline storage, you would choose Local PRN to re-use them when starting a new job.

#### <span id="page-19-0"></span>**Local Template**

TrueNet LX includes a Label Designer that stores label designs as 'template' files. These can be used by TrueNet LX to create print images in real time when starting a new job. This has the advantage that any changes to the printer configuration will automatically be used when creating a print image for the new job.

Selecting 'Local Template' will launch the File Open dialog box and allow you to select any template (.rpt) file. If you have selected a shortcut directory for your template files in System Setup, the File Open dialog box will open at that shortcut directory; otherwise it will open at your user home directory.

#### **System Template**

Labels designed using the TrueNet LX label designer can be stored on the System HDD and retrieved as part of creating a new job.

#### **Create Label**

TrueNet LX includes a label editor allowing you to create label designs for *R-Quest* FlashJet 4800 & FlashJet Pro printers within the browser environment. For other printer types (e.g. Teac P55), please use the label designer supplied by the printer manufacturer to produce PRN files suitable for import by TrueNet LX. Please refer to the manufacturer's documentation on how to do this.

The label editor is covered in detail later in this user guide, only the basics are covered here. Selecting the Create Label option will launch the Label Designer in a new window. Once you have created your new design, click on the Save & Exit button on the tool bar to exit the designer. Save & Exit will prompt you for a template file name. If you have designated a shortcut directory in System Setup, the File Save dialog box will open there, otherwise it will open in your User Home directory or to the last directory used (this is operating system dependent). Once the template file is saved, the Create New Job dialog will automatically select the saved file and change your selection to Local Template (remember the file was now saved as a template file).

#### **Priority**

A priority is assigned to all jobs on the System. The options include Low, Normal, High and Highest. The default setting for all jobs is 'Normal'. Different priorities cause the job to be placed at different places within the job queue as follows:

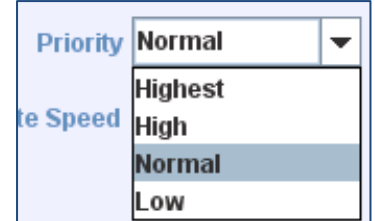

**Highest** – The job is placed at the very top of the queue and as soon as a recorder becomes free, this will be the next job to run.

**High** – This job is placed above all normal priority jobs, but after all other high priority jobs already in the queue.

<span id="page-20-0"></span>**Normal** – This is placed in the queue at the end of the current list of Normal priority jobs, but ahead of all Low priority jobs.

**Low** – This is placed as the very last job in the queue.

#### **Write Speed**

TrueNet LX allows the user to select a write (recording) speed, according to the type or recorders installed in the system. The available write speeds are shown in the Write Speed selector, and may vary based on the media type selected. As an example, selecting CDs may allow up to a 48x write speed, whereas selecting DVD media may limit the speed to 16x or 18x. If the user selects a speed that is higher than the media is rated for (e.g. selecting 16x write speed

when using 4x DVD media) the System will automatically reduce the write speed to match the media. This setting should be considered as the 'maximum' speed, rather than the definitive write speed to use.

#### *Job Settings*

Starting a job in TrueNet LX can be very simple, and many users will never need to venture further than selecting an image, entering a quantity and clicking Start. However, for those wanting to use the system to

its full potential, additional options have been included. Many job features can be enabled and disabled directly within the Create New Job dialog box.

#### **Copy**

For your convenience the Copy checkbox is selected automatically when you choose a disc image (Local, System, or Create Data Disc), but is not selected if you choose 'Read New Master'. If you want to make copies of a master disc as soon as the master is read, select the Copy check box and enter a quantity in the Quantity box.

If you are selecting a disc image to 'Compare' copies of previously recorded discs to, but don't want to write any copies as part of this job you should make sure the Copy check box is not selected.

Once a Copy job has been created, the Copy flag cannot be removed.

#### **Compare**

If you want to the System to compare the data on a copied disc against a master data disc, check the 'Compare' check box. Selecting the Compare function as part of a Copy job will cause the System to first write the data to the blank media, then re-read all the data on the copied disc and compare it (bit for bit) against the master image. If any part of the data is incorrect the disc will be rejected.

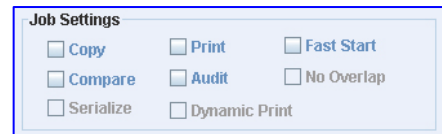

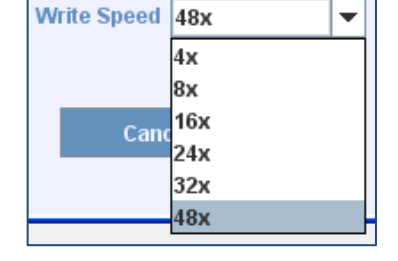

<span id="page-21-0"></span>The Compare function can be used on its own, without the Copy function, to allow you to compare discs already produced against a master image.

Comparing discs to the master image can significantly increase the time it takes to produce discs, because it requires that the copied disc is 100% read again after being created. Often, DVD media can be written faster than it can be read, so a full compare may take more than twice as long as a copy without compare. However, performing a full (100%) compare is the only way to guarantee that the copied discs are free from data defects.

The Compare function can be enabled/disabled via the Edit Job function at any time before a job starts, or while it is running! Users may choose to start a Copy job with Compare enabled, and after a few discs when they are satisfied that everything is normal, they can disable the Compare function to speed up the duplication process. In addition, the Audit function can be used as a fast alternative to Compare – see Audit.

#### **Audit**

Audit provides a fast way to ensure that the disc in the recorder has actually been recorded without performing a time consuming full Compare option. The Audit function will read the start of the disc and then read the end of the disc to make sure that both the start and end are fully recorded. This adds only a few seconds to the copy time.

Audit can be enabled or disabled at any time during a Copy job via the Edit Job dialog. Audit and Compare are mutually exclusive, meaning you can only have one of them selected at any given time.

The Audit function can only be used in conjunction with Copy, and cannot be used as a standalone operation.

#### **Print**

The Print check box is automatically selected when a print image (Local PRN, System PRN or Template) is selected.

#### **Fast Start**

The Fast Start option allows the System to load blank media and start writing as soon as the disc image begins transmitting over the network. This feature can save significant amounts of time when sending large image files (e.g. 50GB Blu-ray) because without Fast Start the entire image needs to be moved to the System before the job can begin. It is recommended for use only where you have a fast (recommended Gigabit) and reliable connection to the System, and where not many other users are logged on (which can create a busy network). If you are on a slow or unreliable connection, or if the network that the System is connected to is extremely busy, Fast Start is *not* recommended. If you find that image transfers are failing due to network time out problems, do not use Fast Start.

#### **No Overlap**

If the System is running multiple jobs at the same time, it is possible to have jobs interwoven (mixed) in the output hoppers. To prevent jobs from being mixed and to force

<span id="page-22-0"></span>this job to wait until all of the jobs ahead of it in the queue are completed, *and* to force all jobs below in the queue to wait until this job is completed, choose the 'No Overlap' feature.

Under normal running conditions, all discs from this No Overlap job will now be together as consecutive discs in the output hoppers. The only time that this option can be overridden is where a higher priority job is sent to the machine after this job has already started. The higher priority job will always take precedence even over No Overlap jobs.

#### **Serialization & Dynamic Printing**

TrueNet LX does not support the dynamic printing features and the check boxes for these settings are therefore disabled in TrueNet LX. To upgrade to TrueNet FX, please contact your *R-Quest* reseller.

#### *E-Mail Settings*

TrueNet LX provides easy access to the System e-mail notification options. Email notifications must be enabled before any e-mails can be sent by the System. To enable e-mails, see the System Setup menu.

Once e-mails are enabled, the user has the option to receive e-mails based on the following events:

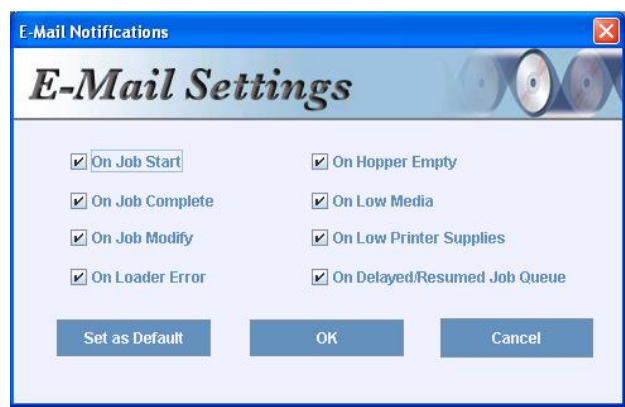

- 1. Job Started Sent to advise you that your job has started to run.
- 2. Job Completed Sent to advise you that your job is now complete and your discs are ready for collection.
- 3. Job Modified Sent if your job is modified in any way, either by you or by an administrator. Modifications to jobs include changes to job quantities, Audit/Compare flags being changed, changes to job priorities, etc.
- 4. Loader Error Sent if for any reason the job has encountered an error which requires user attention.
- 5. Low Media (Not TCA, TCP, TP or TCD series) Sent when the administratordefined low input media threshold is reached for the type of media your job is using. This will be sent even if your job is not yet running to advise you that your job may be delayed if media is not refilled soon.
- 6. Hopper Empty Sent when the System no longer has any input media for the type of media used on your job. This will also be sent even if this error occurs before your job has started to warn you that your job is being delayed because the System is out of media.
- 7. Low Printer Supplies Sent when the printer supplies of ink or ribbon have reached the administrator-defined threshold for low print supplies. This will be sent even if it occurs before your job is running to advise that your job may be delayed.
- 8. Delayed/Resumed Sent when your job is delayed by another job ahead of yours in the queue.

<span id="page-23-0"></span>The Create New Job dialog box includes an E-Mail button which gives access to your personal e-mail selections. Select the e-mails you want to receive for this job, or if you want to receive these e-mails for all jobs, click on the 'Set as Default' button to set this selection as your default choice. Once a default has been set, you will not need to select your e-mail options again unless you want to change them.

#### *Editing Jobs*

Editing jobs is possible not only for jobs that are queued, but also for jobs that are currently running, and even for jobs that have completed (increasing the quantity will enable the job to run the additional discs required).

There are three ways to launch the Edit Job dialog box. Select the job in the Job Status window by single-clicking on it, and then select Edit Job from the left menu bar. Another way is to double-click on a job in the Job Status window, or to right-click a job in the Job Status window and select Edit Job from the pop-up menu.

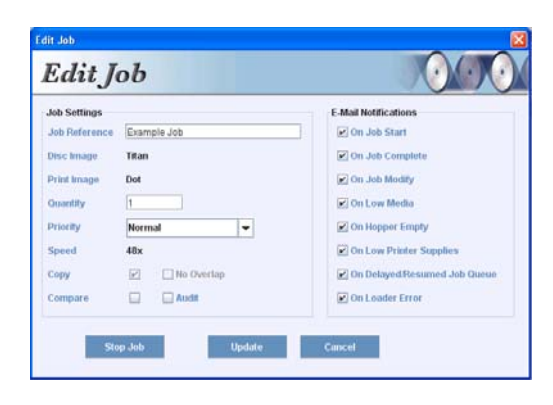

#### **Changing the Quantity**

You can change the quantity of any job at any time by entering the new quantity in the Quantity box. If you want to simply add a number of additional discs to the job, right-click on the Quantity box and a new 'Add' box will appear. Simply enter the additional quantity in to this box and this number will be added to the original quantity. Select the Update button when done.

#### **Job Priority**

The priority of a job can be changed at any time. By selecting an alternative priority setting and clicking Update, the job will be updated and moved within the job queue appropriate to the new setting.

To send a job to the front of the job queue, select Highest as the priority level. The next disc to be loaded to a recorder (or printer if print only – and no discs are in recorders) will be for this job.

#### **Enable Compare / Audit**

The Compare and Audit functions can be enabled and disabled in real time. They will not affect any discs currently in the Audit/Compare phase, but will affect all discs that are part of this job that are currently in the write phase, and all discs loaded from that point forward. Audit and Compare functions are mutually exclusive. Selecting one will deselect the other. For more information on Compare and Audit functions see Creating a New Job.

#### <span id="page-24-0"></span>**Enable / Disable No Overlap**

The No Overlap function can be enabled or disabled by selecting the check box. The No Overlap function will make sure that all the discs from this job are placed consecutively in the output hopper. Note that this function can be overridden by a higher priority job being run after this job has already started.

#### **E-Mail Notification Settings**

All the e-mail notification selections available when creating a new job can also be added or removed while editing jobs. To enable a notification type, select the check box. To disable a notification type, deselect the checkbox.

### **System Images**

The System Images dialog box can be used to view the images that are stored on the System's internal storage, as well as to transfer images to and from the System as required.

Each image shown includes its name, image type (Print/Template/CD/DVD/BD) and approximate size in Megabytes. All images shown are available for use as part of duplication and/or print jobs.

In addition to the normal view, there is an option to view the temporary images stored on the System as part of user jobs. These files are not available to select for use in other jobs, and are automatically deleted when a job is deleted (usually by the user).

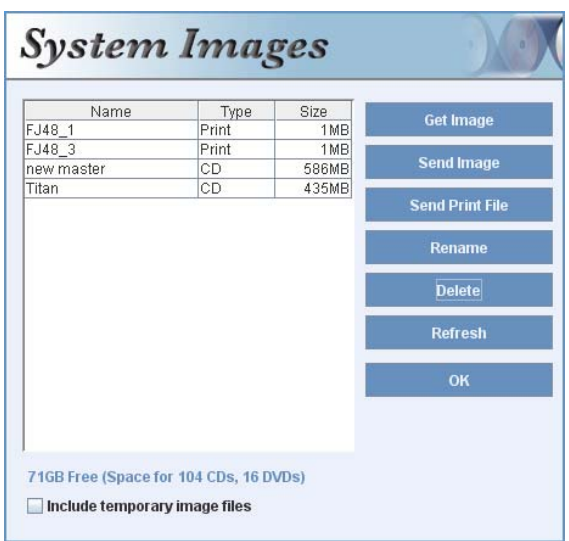

#### *Getting a Disc Image from the System*

To transfer an image located on the System's internal storage from the System to your local computer (or other network storage), select the image and click on the 'Get Image' button. A Save File dialog box will appear allowing you to choose the name and location for the image file. Do not change the file extension given to the files when saving, or they may not be correctly recognized by TrueNet LX in the future.

#### <span id="page-25-0"></span>*Sending an Disc Image to the System*

Images previously moved from the System to your local computer or other network storage can be sent back to the System at any time using the System Images dialog box (assuming there is enough internal hard disk space on the System). To transfer an image from your local computer (or other network storage) to the System, select the 'Send Image' button. A File Open dialog box will appear allowing you to choose the file you wish to send to the System. Select the file and click the 'Open' button. If the file is an ISO, you will be asked to select the intended media type (CD/DVD/BD). After selecting the media type and clicking the OK button, a progress meter will appear displaying the progress of the transfer.

ISO images sent to the System using this option will be converted to .rqi (R-Quest Image) images on-the-fly. Once an image has been sent to the System, the image is no longer a raw ISO file.

Note that ISO image files must be Mode 1 (2048 bytes per logical block). No other image type (e.g. CD-XA or Audio) is supported at this time.

Raw Disc images produced by most Video Authoring packages will meet the standards required for TrueNet LX to use them as disc images without any further modification. The images must however be uncompressed, because TrueNet LX will not modify the contents of the ISO/Raw image files in any way.

#### *Sending a Print Image to the System*

TrueNet LX will allow the import of pre-built PRN files. Print image files previously moved from a System to your local computer or other network storage are in PRN file format. Be sure to only send PRN files intended for the printer type installed in your System. Other PRN file types will not work and may cause damage to the printer which is not covered by warranty.

To transfer a print image from your local computer (or other network storage) to the System, select the 'Send Print' button. A File Open dialog box will appear allowing you to choose the print file you wish to send to the System. Select the file and click the 'Open' button. A progress meter will appear displaying the progress of the transfer.

#### <span id="page-26-0"></span>*Sending a Print Template to the System*

TrueNet LX will allow a Print Template (.rpt) file to be stored on the System for use when creating new jobs. The System does not directly print the Template file, but instead will retrieve the Template file from the System at run time in order to create a usable PRN file suitable for the installed printer (only *R-Quest* printers are supported by this feature).

To transfer a print template from your local computer (or other network storage) to the System, select the 'Send Print' button. A File Open dialog box will appear allowing you to choose the print template you wish to send to the System. Select the file and click the 'Open' button. A progress meter will appear displaying the progress of the transfer.

#### *Renaming an Image*

To rename an image on the System's internal storage, select the image and click the 'Rename' button. Enter the new name (any combination of letters, numbers, or spaces up to 14 characters) and click OK.

#### *Deleting an Image*

To delete an image, select it and click the 'Delete' button. Note that images that are currently in use by a job, or used by a 'Set' (see Disc Sets) will not be deleted. Where images are used by a Set, you will need to delete the Set first.

#### *Refreshing the Display*

If you have reason to believe that the images on the System are not the same as currently displayed in this dialog box, click the Refresh button.

## <span id="page-27-0"></span>**Disc Sets**

A Disc Set is a user-defined collection of disc and print images, organized so that the user needs to only select the 'Disc Set', and the disc and print images within that Disc Set are produced automatically. TrueNet LX allows only ONE disc and ONE print image to be added to a Set. If you need more than one disc per Set, contact your reseller to ask about upgrading to TrueNet FX which allows up to 100 discs per Set.

A Disc Set is a user-defined collection of disc and print images, organized so that the user needs to only select the 'Disc Set', and the disc and print images within that Disc Set are produced automatically. TrueNet LX allows only ONE disc and ONE print image to be added to a Set. If you need more than one disc per Set, contact your reseller to ask about upgrading to TrueNet FX which allows up to 100 discs per Set.

#### *Creating a Disc Set*

To create a Set, select 'Disc Sets' on the left menu bar. A Disc Sets dialog box will open, showing all the Sets currently on the System.

Sets that are already on the System can be edited, renamed, or deleted using the buttons located here.

To create a new set, click the 'Create Set' button. A 'Create Disc Set' dialog box will open and allow disc and print images to be added.

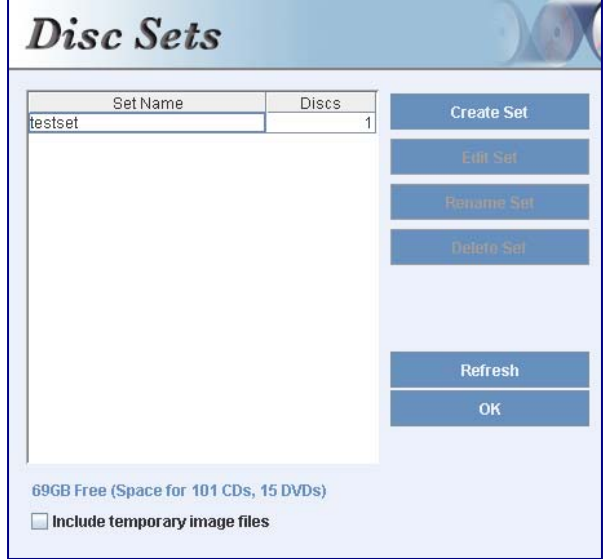

<span id="page-28-0"></span>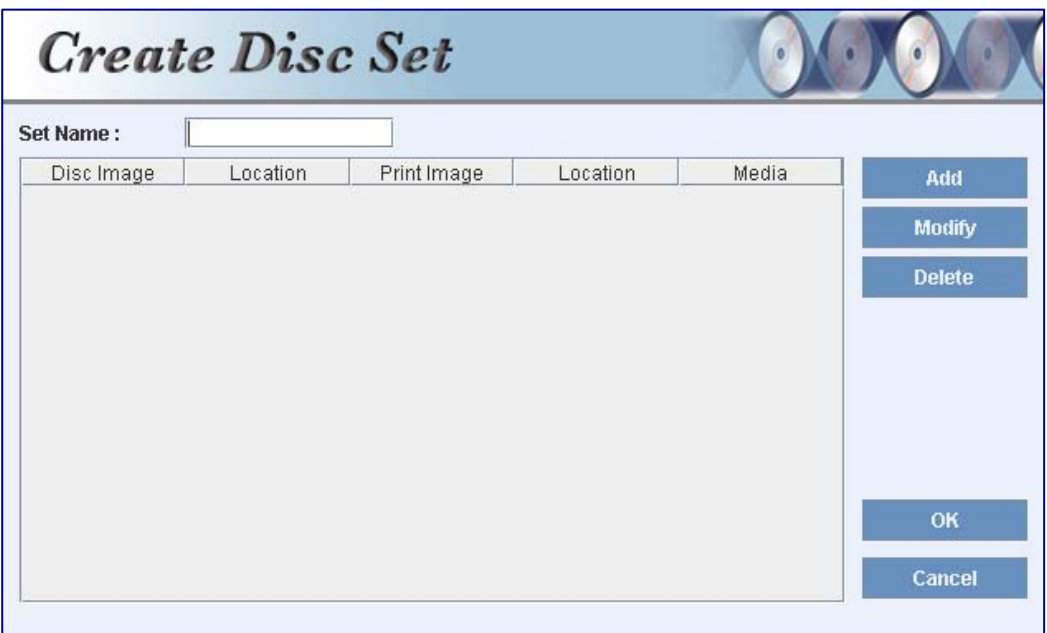

Enter a name for this Disc Set. Up to 14 characters are allowed.

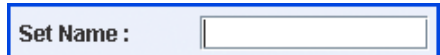

#### **Add**

To add a disc and print image to the Set, click the 'Add' button. A new dialog will appear allowing both the disc and print image to be selected from either local images (images on your computer hard disk) or images that are already on the System. Any local images selected as part of a Set will be moved to the System automatically when the Set is saved.

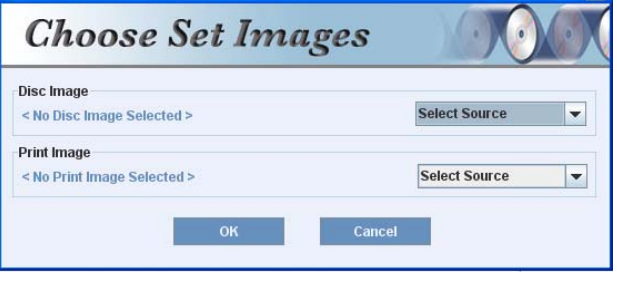

Once the disc image and print image have been selected, click the OK button to add these to the Set. The images will now be listed in the 'Create Disc Set' dialog.

#### **Modify**

To modify the discs in a Set, choose the 'Modify' button. The 'Choose Set Images' dialog will re-open showing the disc and print images currently selected. Select the alternative images as required, then click OK to save.

#### **Delete**

To delete a disc and print image from the Set, click on the disc/print image to select it, then click on the 'Delete' button.

#### <span id="page-29-0"></span>*Using a Disc Set*

Select 'New Job' from the left menu on the main TrueNet screen, then 'Disc Set' as the source of the Disc Image. The Disc Sets dialog box will appear and allow the selection of the required Set. On the Create new Job dialog, the 'Print Image' source selector will become disabled because the print image is already configured as part of the Set.

Once all other job requirements are set, e.g. quantity, compare and e-mail flags, click the Start button to start the job using this Disc Set.

# <span id="page-30-0"></span>**The Label Designer (not Teac P55)**

#### *Overview – Limitations of the Browser Environment*

TrueNet LX runs entirely within the web browser environment, and this may impose some restrictions such as the amount of memory available for intensive graphics and complicated designs. If you are having trouble importing graphics files, consult the section 'Optimizing your browser for TrueNet LX', or consider using TrueView as an alternative to your web browser. See the section on TrueView for more information.

#### *Label Designer – Main Window Overview*

The main window of the Label Designer is filled with the design view, showing the disc and mask for the center hole (or entire disc hub), and the mask on the outside of the disc. To the

right is the main text and graphics import tool bar. Along the top is a toolbar that includes File Open & Save buttons, together with a font selector, color selector and other text-related tools.

The Label Designer (above) enables the creation of a label design which can be sent to any of the supported printer types attached to a TrueNet LX-compatible Network Device, without the need to install printer drivers on your computer.

The Label Designer is a basic label design tool. If you need advanced graphics features for your design then select your favorite graphics design tool to create your label, and export the label as a JPEG, TIFF, PNG, or BMP file (all types should use ONLY the

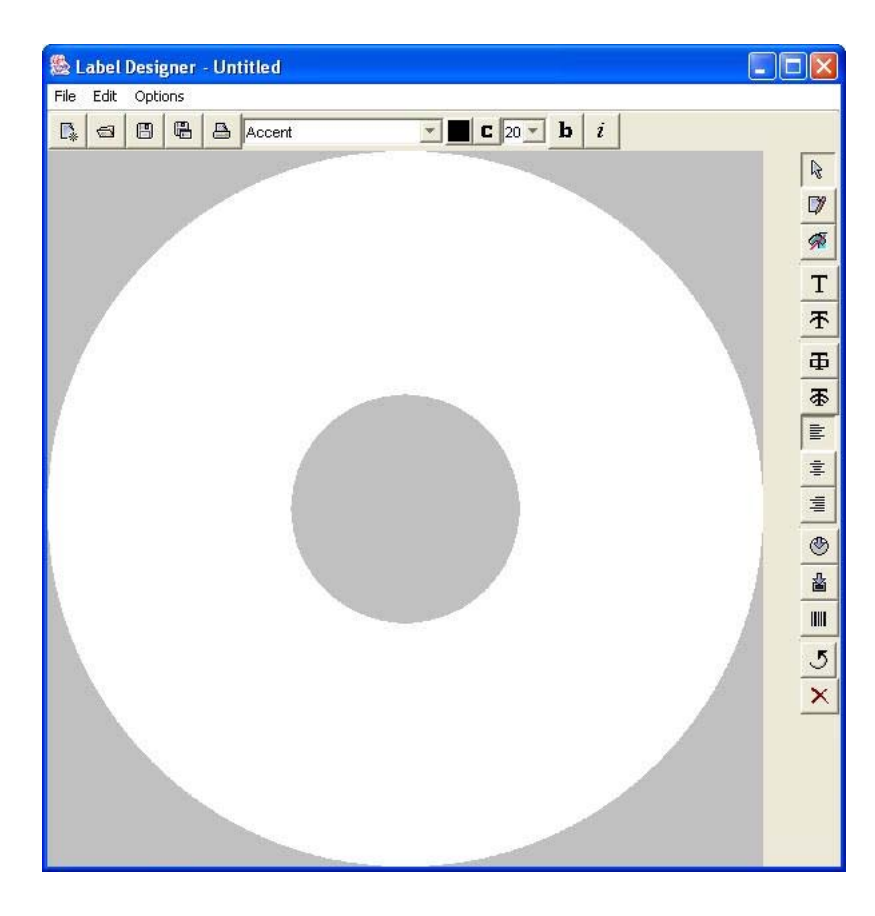

RGB color palette). These can be imported into the Label Designer as a background image and automatically scaled with the edges, with the center hole being masked for the printer type. The imported images can also be manually sized and aligned using the Insert Graphics function. Text and graphics can then be added to create custom disc labels which can be sent to Network Devices. Alternatively, complete labels can be created within the Label Designer.

Clicking the Label Designer menu item in the left panel of TrueNet LX will launch the Label Designer component. After a few seconds, the window will be displayed.

There are several toolbar buttons along the top and also the right side:

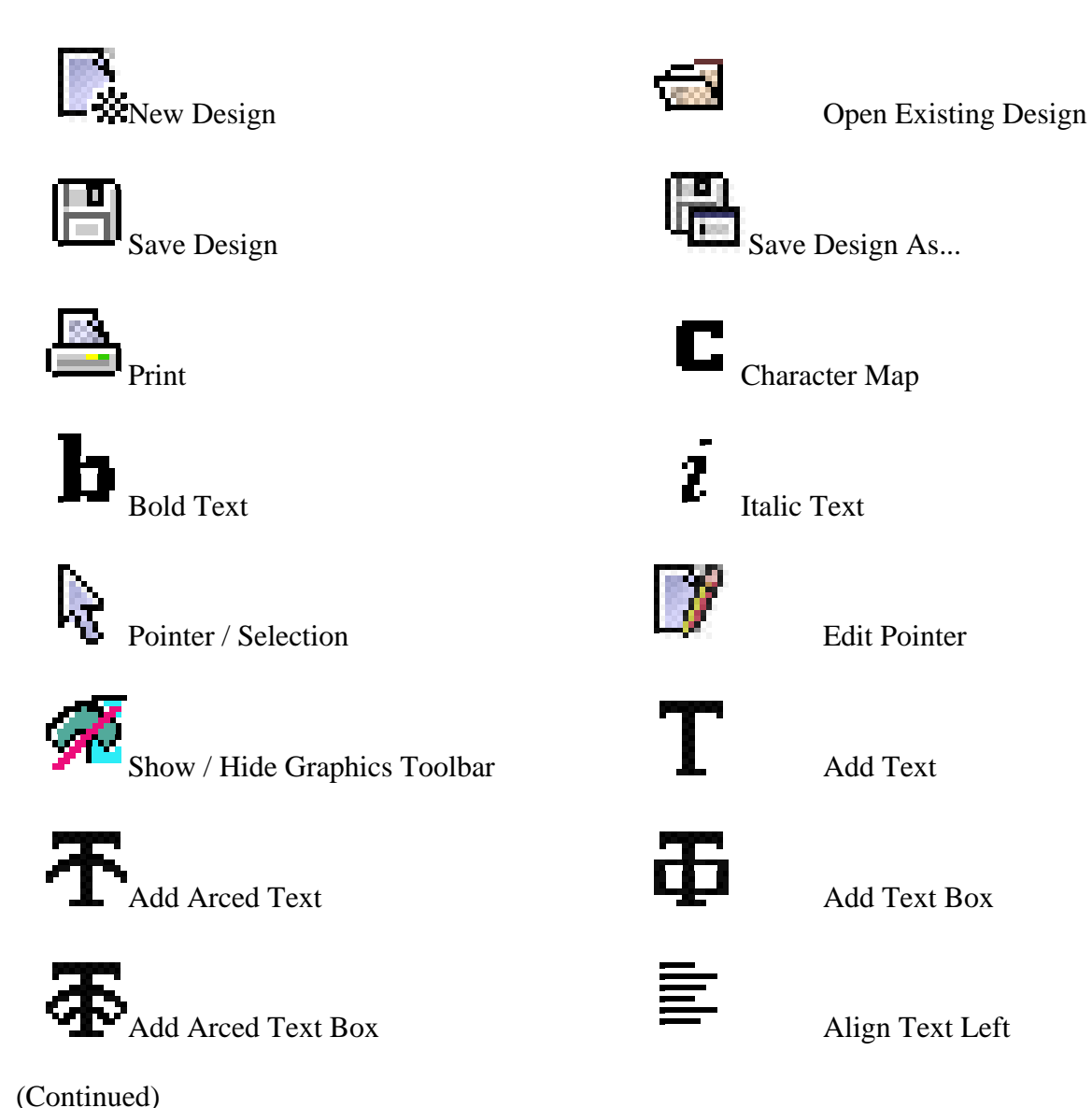

<span id="page-32-0"></span>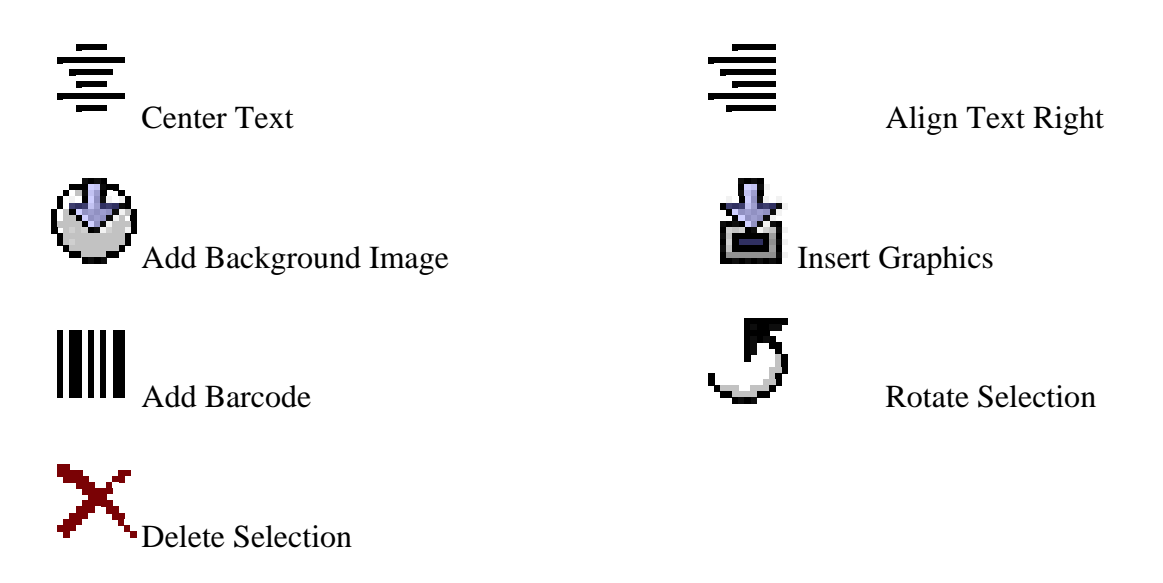

When the Graphics Toolbar is visible, an additional set of buttons are visible at the bottom of the Label Designer window. These are:

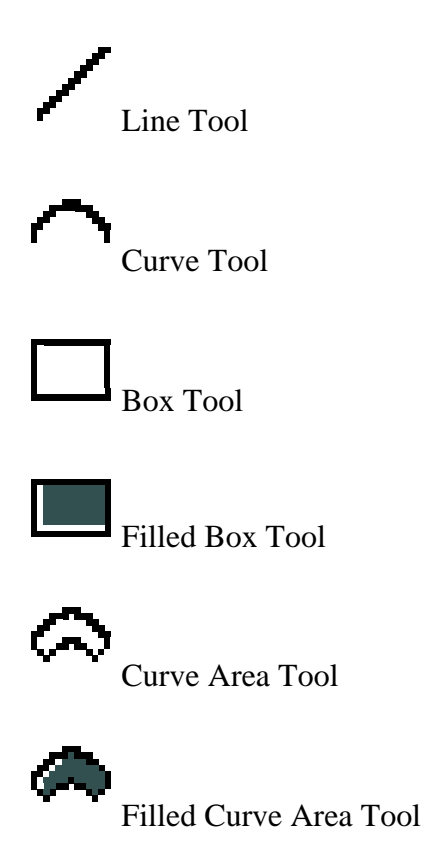

#### *Creating a Basic Label*

The most basic way to use the Label Designer is to use your preferred design application to create the desired label layout, then save it as a JPEG, TIFF, PNG, or BMP image. This file can then be imported directly into the Label Designer as a background. Note that any imported image will be centered within the Label Designer view automatically, so this must

<span id="page-33-0"></span>be considered when preparing the file for export. Alternatively, you may use the Insert Graphics function to size and center the image manually. It is recommended that any graphics file intended to be used as a background be created on a 120mm x 120mm square canvas, and / or 1410 x 1410 pixels.

#### **Adding an Image as a Background**

From the main Label Designer window (right), select the 'Add Background' button.

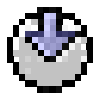

Browse for the graphic file you wish to use and select it as the background image. Once the background image is set, you can either use the design as is, or you can add text and/or graphics to further customize the label.

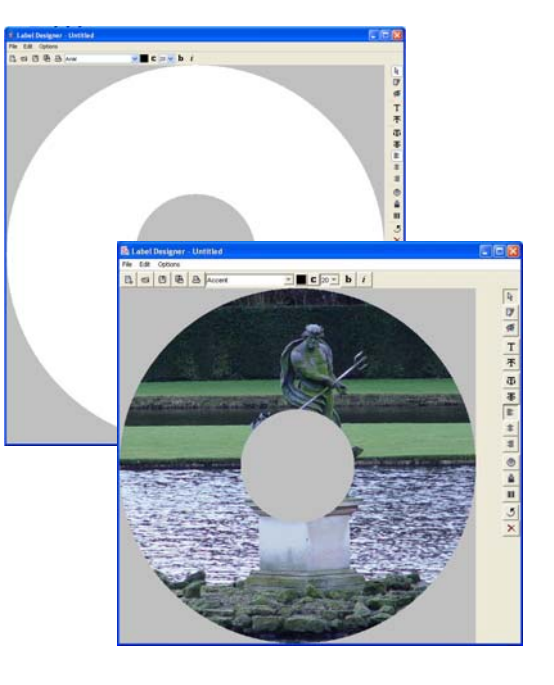

#### *Creating a Print Image (PRN)*

To create a PRN file, first select the Print Icon

Next, select the printer model and print options, then click the Print button. Select a location where you would like to save the PRN. (Note: In System Setup, this output directory can be set as the default location that TrueNet LX goes to for print images when starting a job that involves print files.) Finally, name your PRN file and click 'Save'.

#### *Adding Text to a Design*

On the top bar above the design, first choose the desired font, font size, and color for the text you are about to add to the design.

Next, click the Add Text  $(T)$  button, then place the cursor on the design where you wish to place the text. Type onto the design.

*Note: As you enter the text, it will be displayed in the edit mode, and will not appear as desired until after you have pressed Enter or clicked elsewhere.* 

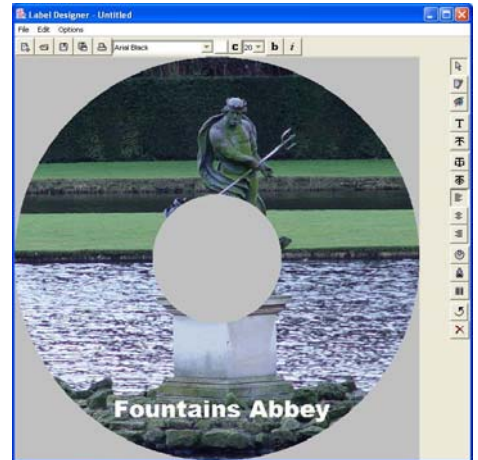

<span id="page-34-0"></span>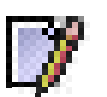

**Tip:** If you want to edit text that you have already committed to the design, select the Edit Pointer, then select the text box you wish to alter.

#### *Adjusting the Template Dimensions*

With some media / printer combinations, the default template may not be suitable. For this reason, the dimensions of the template are user-definable. The sizes are set using the **Options | Settings** menu.

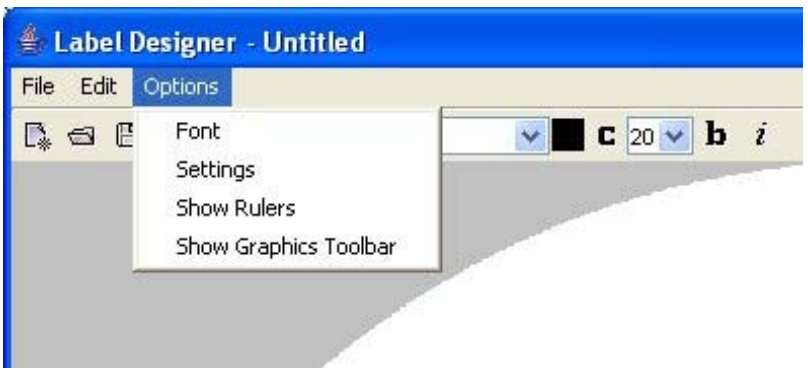

When you select the 'Settings' option, the following window is displayed:

\_\_\_\_\_\_\_\_\_\_\_\_\_\_\_\_\_\_\_\_\_\_\_\_\_\_\_\_\_\_\_\_\_\_\_\_\_\_\_\_\_\_\_\_\_\_\_\_\_\_\_\_\_\_\_\_\_\_\_\_\_\_\_\_\_\_\_\_\_\_\_\_\_

The image to the right shows the default settings. The Disc Margin is the outer non-printable edge of the disc. The Disc Center Ring Diameter and Width refer to the disc stacking ring. The Hub Size is the combined diameter of the center hole and the non-printable hub.

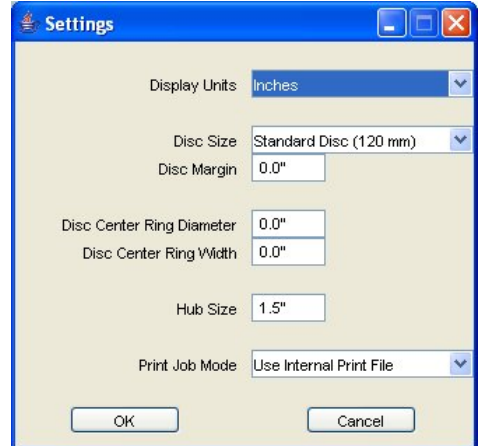

#### **Disc margin**

<span id="page-35-0"></span>I

Setting the Disc Margin to 0.5 results in the outer mask 'closing in' around the design (see right).

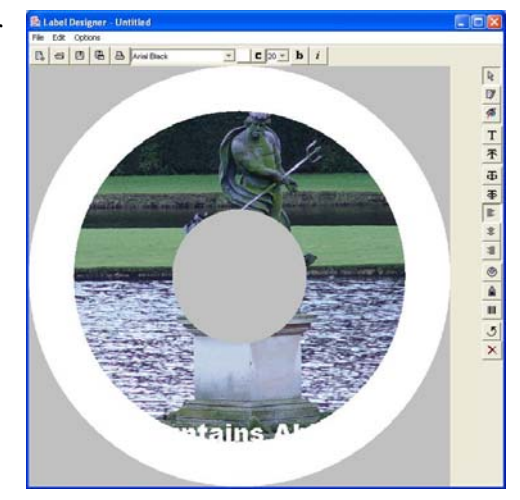

#### **Hub Size**

Setting the Hub Size to a smaller value will reduce the size of the center mask on the design (see right).

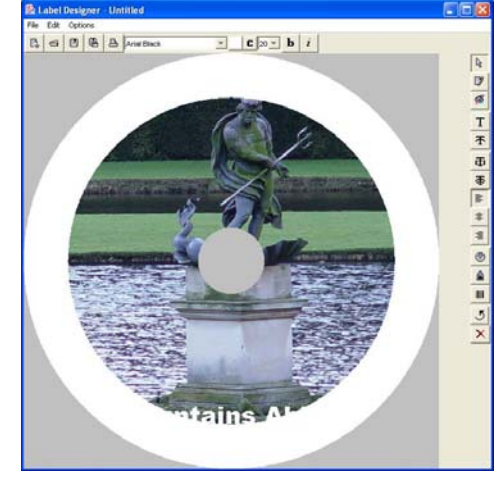

#### *Saving as a Template*

When a supported printer is used, templates can be used instead of '.PRN' Print Image files when starting a job involving a print file. The advantage to this is that the print file is generated based on the printer type TrueNet finds on the device; if you change the type of printer on your Network Device, you will not necessarily need to change the artwork file. To save a design as a template, use **File | Save As** (or the corresponding 'Save As' button) and then choose a location and name for the file. TrueNet will automatically save the file with a '.RPT' extension. When selecting a print source file for a job within TrueNet, either a '.PRN' or '.RPT' file is valid.
# *Creating a Design from Scratch*

Basic blocks of color can be added to the design using the Graphics Toolbar functions. These can be used to create a design by themselves or by using these to create backgrounds for text and text boxes within your design. An example can be seen below:

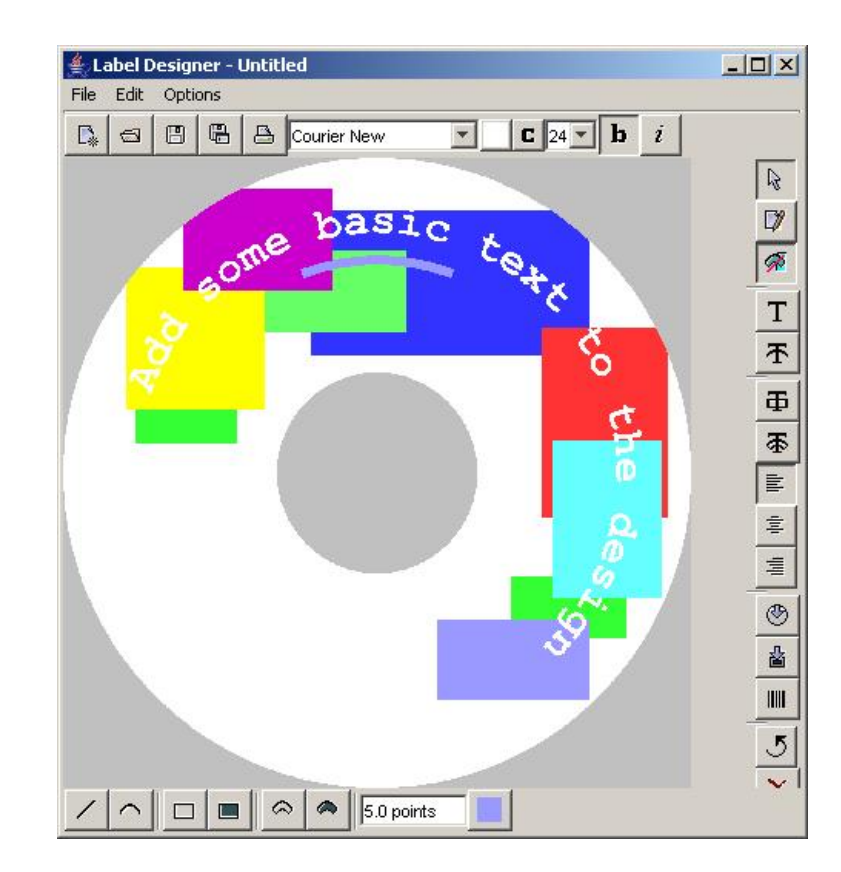

I

# *Displaying Rulers*

To aid with lining up multiple components, it is possible to display a pair of 'rulers' – one at the top, and one to the left of the design. To enable this option, select 'Show Rulers' from the 'Options' menu.

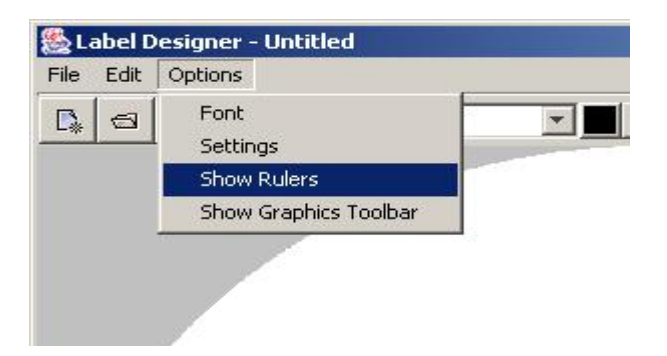

<u> 3</u>

# **Administrator Guide**

# *System Setup*

Select System Setup from the left menu bar to launch the System Setup dialog box. This dialog box allows the user to change their password, set or change their e-mail address, choose the language, and access the general System Setup functions.

Additionally, there are settings to allow the user to select shortcut directories (also known as folders on some systems) to where Disc Images, PRN Images or Print Templates are stored. Taking a few moments to set up these shortcuts can save a lot of time later.

The names and positions of the tabs within this dialog may vary based on the System features and configuration.

# *User Setup*

The default user name is '**admin**' and the default password is also '**admin**'. These can be changed at any time.

#### **E-Mail**

To receive e-mail notifications from the System, including job progress notifications, enter your e-mail address. Note that and e-mail server must have been configured in the E-Mail Server tab (also in this dialog box) before any e-mails will be sent by the System.

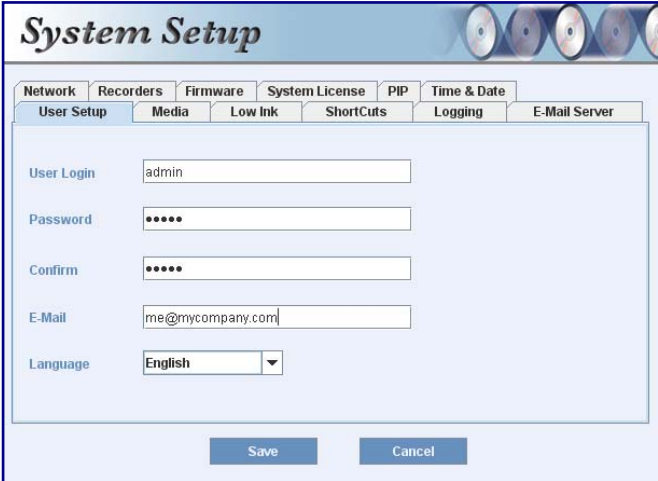

#### **Language**

The default language for the system is English. Other languages may be added from time to time.

#### *Media*

TrueNet LX allows the user to configure a specific media type (e.g. CD, DVD or Blu-ray depending on the System license and recorder types). This allows TrueNet LX to prevent jobs being sent for a media type that is not currently available, e.g. a DVD job being sent when the hoppers have CD media. Select the appropriate type of media in the hoppers, or select the 'Any' option to manually monitor the media, and allow TrueNet FX to send any type of job without checking the media type.

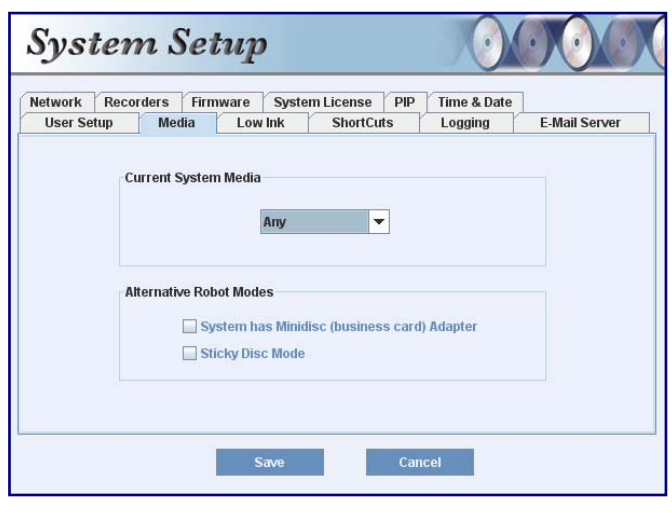

#### **Minidisc Mode**

TP-5100, TCP-7000 and TCA-9000 series products have optional business card and minidisc adaptors available for them. When using these adapters it is important that the System is set to operate in 'Minidisc Mode'. If the System is in Network Mode, take the system offline (hold down the STOP key until it asks 'Stop  $(Y/N)$  ?' then press the YES key), then fit the minidisc adaptor. Select the 'System has Minidisc (business card) Adapter' option, then place the System back into Network Mode. If the System is being operated in standalone mode, this should be done while the System is at the main menu.

#### **Sticky Disc Mode**

All TP-5100, TCP-7000 series, TCA-9000 series and TCD-1800 products have the option of operating in 'Sticky Disc Mode'. This mode is useful when the media being placed in the input hopper is unusually 'sticky' or where it is difficult to split one disc from another. **Using this type of media is** *not* **recommended, nor are the Systems guaranteed to operate well with this type of media**. When Sticky Disc Mode is enabled, the robot will perform additional movements designed to help separate discs within the input hoppers.

This feature can be enabled and/or disabled in real time, and will take effect on the next disc to be picked from the input hopper.

#### *Low Ink*

Systems fitted with either of the FlashJet 4800 or the Teac P55 printers can monitor ink levels (ink ribbon and transfer ribbon on P55) and once the ink reaches a user-defined threshold, send an email notification that the threshold has been reached. Note that this requires an e-mail address to have been entered for the user, and also for e-mails to have been enabled via the E-Mail Server tab. Notifications are sent only if the user chose to receive them as part of a job (see the E-Mail button on the Create New Job dialog, or E-Mail Notifications in the Edit Job dialog).

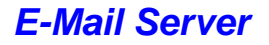

The System is capable of sending e-mail notifications for a variety of events, including start job, job complete, low ink levels, etc. For these notifications to reach the user, the system needs to know about your e-mail server. This will typically be the same as the email server you use on your personal e-mail programs when you collect your personal e-mail (e.g. Outlook on Windows and Mail on Mac OS). The 'E-Mail Server' is the address of your outgoing SMTP server. 'E-Mail From' is the alias (i.e. your name rather than your e-mail address). The Login and Password as those used when you send e-mails.

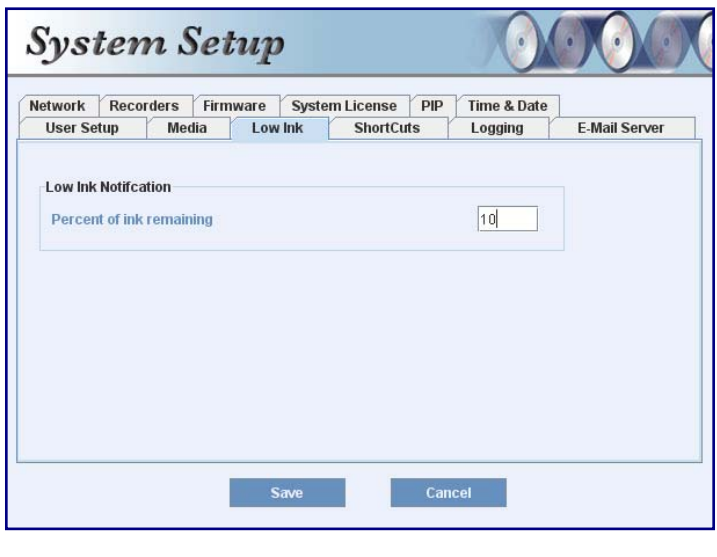

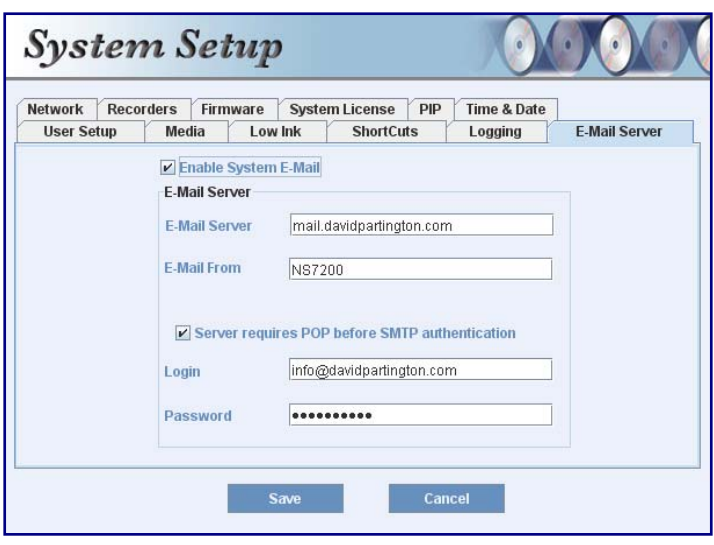

If your e-mail server requires you to log in to a POP server before sending e-mails (some servers use this as a method of authentications) then check 'Server requires POP before SMTP authentication'.

#### Troubleshooting

If your System is unable to send e-mail, check with the e-mail service provider for any logs of why this may be failing. They will usually be able to tell you how to correct the problem (i.e. your password is wrong) or configure the server to allow e-mails to be sent correctly.

**Note:** E-mails require access to the network, and often to the Internet. It is important that your network settings are correct, and that a valid DNS server and Gateway are entered. When using DHCP mode, these will usually be set automatically.

#### *Network*

When shipped from the factory, the System will be set to DHCP mode. This will normally allow the system to acquire an IP address and other network settings automatically. When the machine is powered on, a series of information is displayed on the machine LCD. Part of the information includes the IP address that the System is using. This is the IP address used to log in to the system via your web browser. For example, if the System said IP

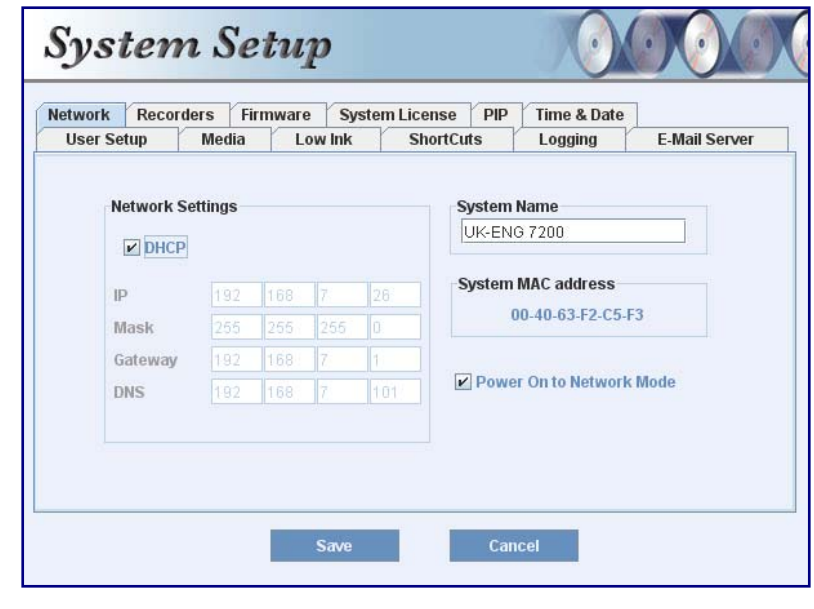

192.168.7.33 then enter  $\frac{http://192.168.7.33}{http://192.168.7.33}$  in your browser address bar to log in to the System. It is likely that the address of your System will be different than the address shown here, so please check the address during power on.

#### **DHCP**

DHCP is useful for obtaining initial network settings (such as DNS and Gateway), but if your DHCP server does not issue the same IP address to the System every time, you may find you have difficulty logging on. It is therefore recommended that once the System is installed and running, DHCP mode is disabled and the System converted to a fixed IP address.

For convenience, the System MAC address is also shown to aid DHCP server or other security configuration if required.

#### **System Name**

The System Name should also be set in this dialog box. The System Name is normally displayed on the browser window title bar. When using a tabbed browser the system name is shown on the tab. This allows multiple machines to be viewed from within a single browser (using tabs), with the System Name identifying which tab applies to each machine. The name should different on each machine.

#### *Recorders*

The number of recorders varies depending on the model you have purchased. Recorders can be enabled and disabled in real time via the Recorders tab. In addition, recorders can be set to be automatically disabled based on a selected number of consecutive rejects. This means that if a recorder rejects (e.g.) 3 consecutive discs, the recorder will be disabled, and the System will continue to run without using that recorder. The recorder can be reenabled manually at any time by

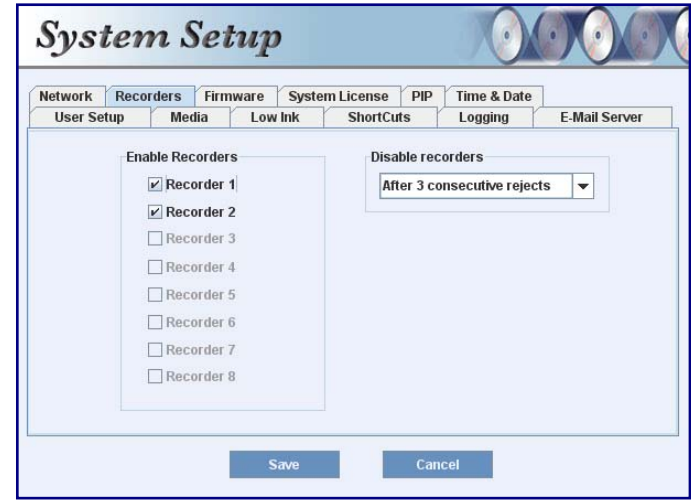

selecting it within this tab. The number of consecutive rejects allowed can be set to any number between 3 and 16 (inclusive). This feature can also be disabled by selecting 'Feature Disabled' in the Disable recorders option.

#### *Time & Date*

The System Time and Date can be set using the provided Time & Date tab. The date format allows for any of the following formats: DD/MM/YYYY, MM/DD/YYYY or YYYY/MM/DD. The time & date are used when sending emails, and also for System logging (see the Logging tab). To set the System time to the same time as your computer, check 'Copy time and date from this computer', and then click Apply.

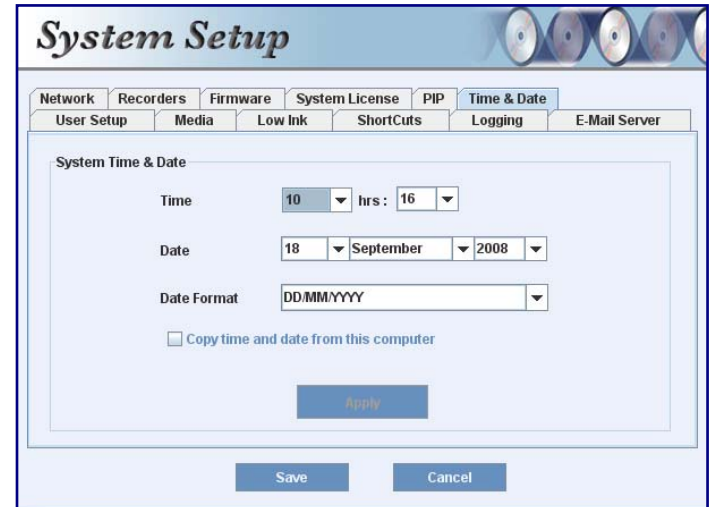

#### *Shortcuts*

Setting the shortcut directories / folders here can help save time when creating labels and starting jobs. By selecting a default directory/folder where the files are stored, whenever that file type is used (e.g. when creating a new job) the file selection dialog box will automatically open to that directory/folder, instead of requiring you to search your hard disk and navigate to where the files are stored.

# *Logging*

The System automatically keeps an internal log of all actions, including robot moves, recorder activity and job activity. To view this log, choose the Logging tab and then click the 'View system log' button. A new window will appear displaying the last 500 lines of the System log. The System log can contain more than 500,000 lines and so would be difficult to navigate in its entirety. For this reason, the log is displayed in sections containing approximately 500 lines each. Use the navigation arrows below the log to skip forward or backward through the sections.

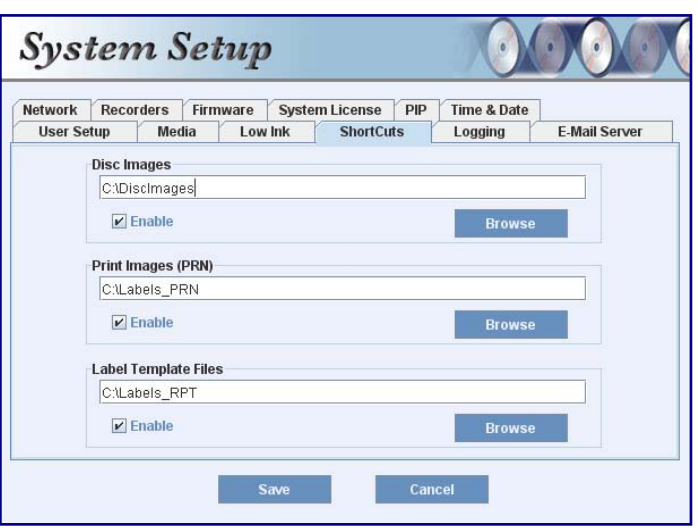

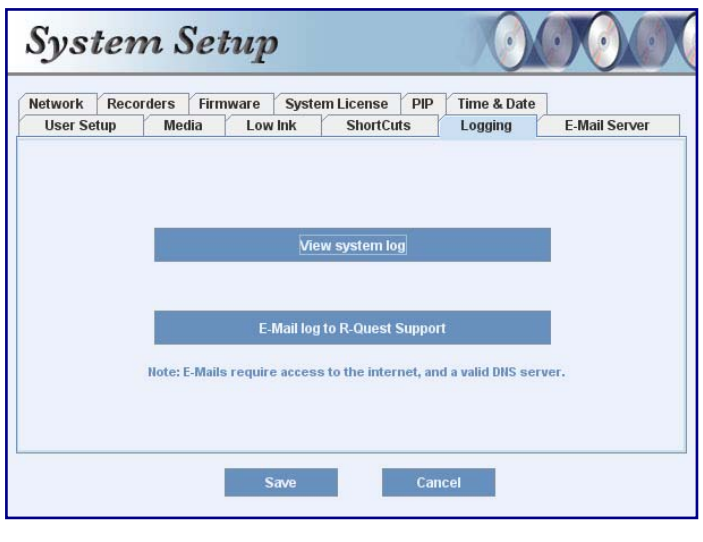

Copies of the log can also be saved to your local computer as text files. Use the 'Save Section' button to save the page that is currently displayed, or use the 'Save All' button to save the entire System log. Note that the entire log can be quite large and may take some time to save.

In addition to viewing the log, the log can be e-mailed directly to *R-Quest* technical support staff using the 'E-Mail' button. This can be done in the event that the System appears to be operating abnormally, to assist the support staff in diagnosing any issues.

#### *Firmware*

Periodically *R-Quest* may release firmware updates for your System. Using the Firmware tab, choose the System firmware or Robot firmware to update. If you need to update both System firmware and Robot firmware, it is recommended to update the Robot firmware first, and then power-off the machine, power-on again and then update the System firmware. When updating System firmware it is important that you also close the web browser (all windows) and then re-

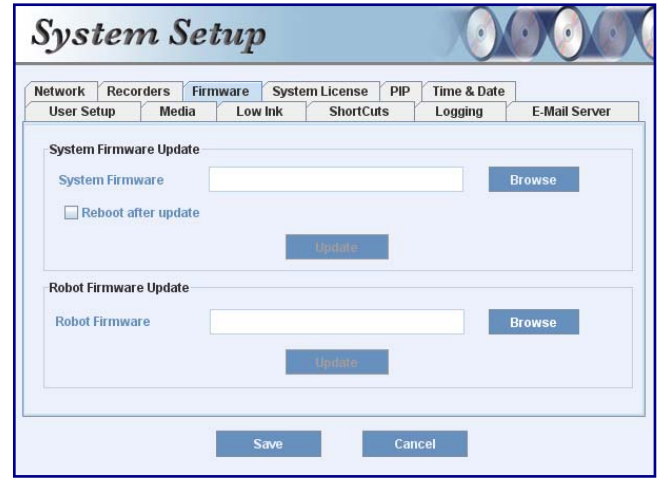

open the browser again after the update is completed, and the machine is back online. If you do not exit the web browser completely, the browser may not load the new version of TrueNet LX from the system. Simply refreshing the page will not work.

# *System License*

If you decide to update to TrueNet FX, you will need to know the current System license key. New System license keys can be entered using the System License tab. The System must be restarted before any license changes will take effect. You may also need to completely exit & restart your web browser for new features to appear. Simply refreshing the page will not work.

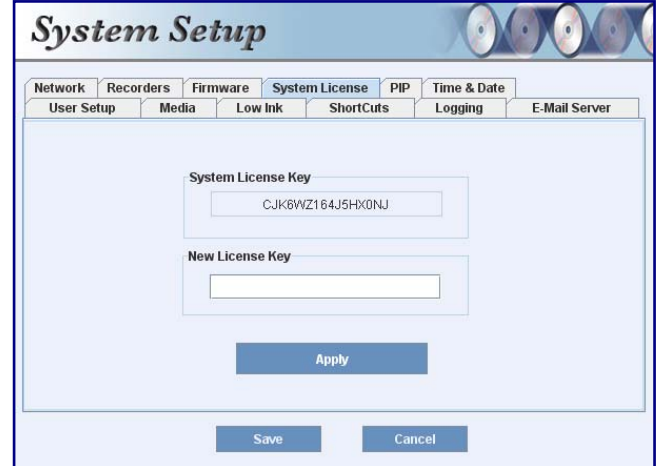

# *Printer (not TCA or TCD Series)*

The contents of the Printer tab depend on the type of printer attached to the System. The supported printer types for TrueNet LX Systems are:

- *R-Quest* FlashJet 4800 (use the **USB** and **tray control cable)**
- Teac P55 (use the **USB** and **tray control cable)**
- Prism Plus! (use the **Parallel Cable** only USB not supported)
- Power Pro III (use the **Parallel** and **tray control cable** USB not supported)

Before powering on the System, connect the printer to the System using the cables mentioned above. Whenever an *R-Quest* FlashJet 4800 or Teac P55 is connected to the System, the printer type is automatically detected, and locked in the Printer tab. The Teac

P55 ribbon type is also auto detected and locked. However, the Prism Plus! and Power Pro III printers must be manually selected, together with the appropriate ribbon type (black or 3 color) used. In addition, the strobe setting must be entered according to the media type being used. A good starting place for strobe settings is around 30.

#### **R-Quest FlashJet 4800**

Brightness (Gamma) is adjusted up or down based on how light or dark the print appears to be compared to when viewed on a color calibrated monitor. Brightness range is -50 to  $+50.$  X & Y offsets should normally be left at 0 unless instructed otherwise by *R-Quest* support.

#### **Teac P55 (version B & C)**

Brightness (Gamma) is adjusted up or down based on how light or dark the print appears to be compared to when viewed on a color calibrated monitor. Brightness range is -50 to  $+50.$  X & Y offsets should normally be left at 0 unless instructed otherwise by *R-Quest* support.

#### **Prism Plus! & Power Pro III**

Select the printer in the Printer Type list box, and the ribbon type from the Ribbon Type list box.

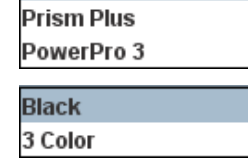

**USB Auto-Detect** 

Set strobe to an initial value of 30, or to other values as recommended by the printer user

guide. The  $X & Y$  offsets should remain at 0 unless the print positioning requires adjustment. Brightness (Gamma) should be set to a nominal value of 0, and adjusted only if the prints are too light or too dark. Brightness range is  $-50$  to  $+50$ .

#### *PIP – Product Improvement Program*

Please help us to improve this product further by allowing the system to send any unexpected error information directly to the *R-Quest* Engineering Group. Doing so could help us provide timely improvements and notifications to you. The information received is used solely for product improvements. This feature can be disabled at any time.

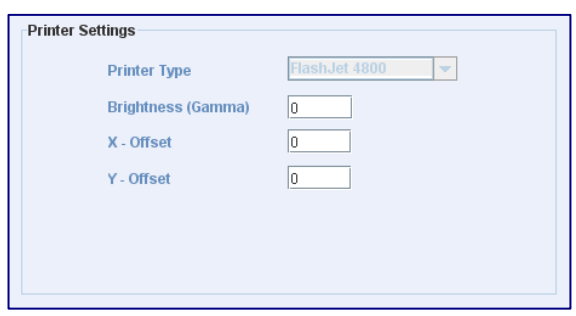

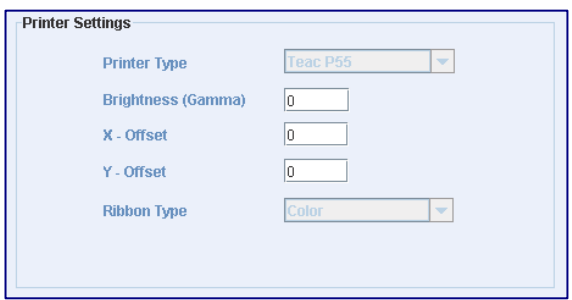

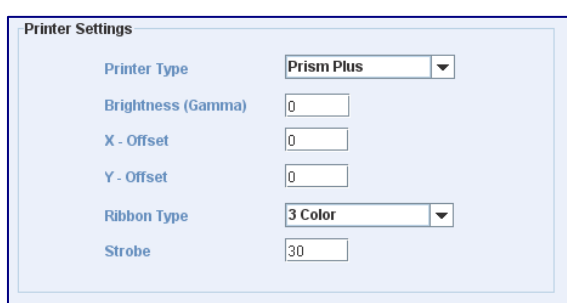

 **4**

# **Optimizing your Browser for TrueNet LX**

**Note:** Not required for TCA-9000 series or TCD-1800.

If you see this dialog box:

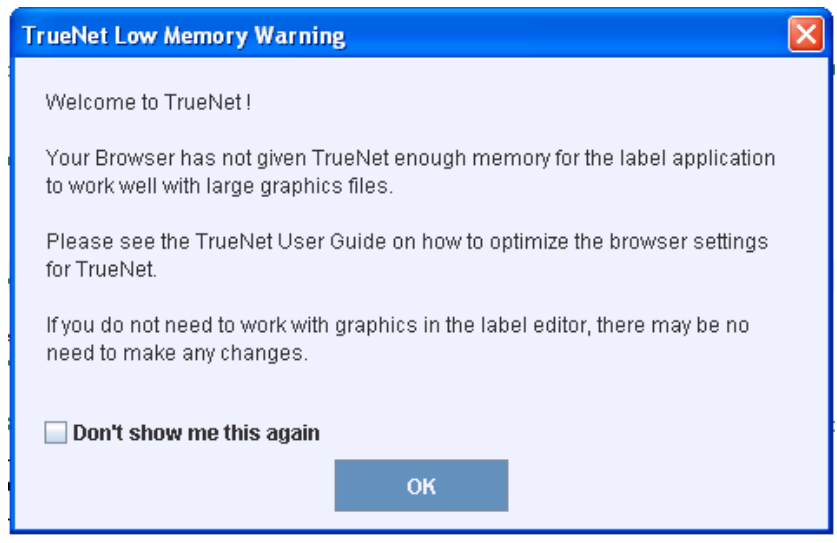

Your browser is not allowing TrueNet LX enough memory to use some graphics files, and this may cause unpredictable results if you attempt to create or use Print Templates using such files.

If you do not need to use graphics within your Print Templates, or if you are not using any labels, then you can ignore this message.

If you want to use graphics within your Print Templates then we recommend that you follow these simple steps.

#### *Windows Vista & XP*

From the Start menu, choose Control Panel. If your Control Panel is not in 'Classic' mode, choose 'Switch to Classic View' on the left side of the Control Panel. Once in Classic View, your Control Panel should look similar to those shown below. Note that the icons shown in your Control Panel may vary based on your computer, and any installed peripherals.

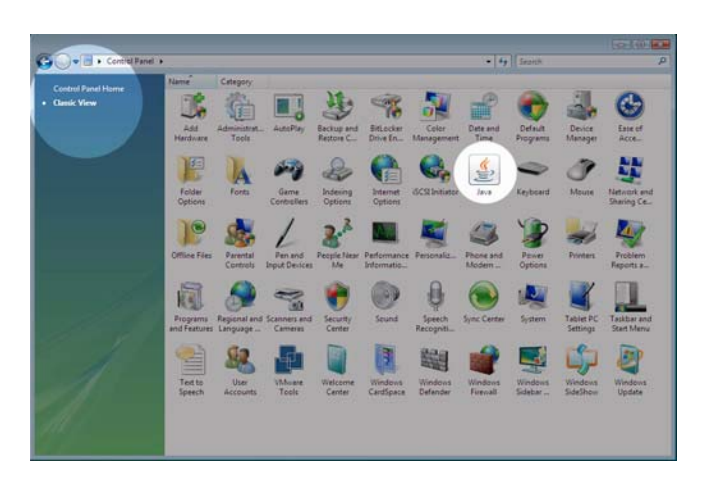

From the Control Panel, select (double-click) the 'Java' icon to launch the Java Control Panel. Within the Java Control Panel, choose the **Java** tab, then the 'View' button under **Java Applet Runtime Settings**.

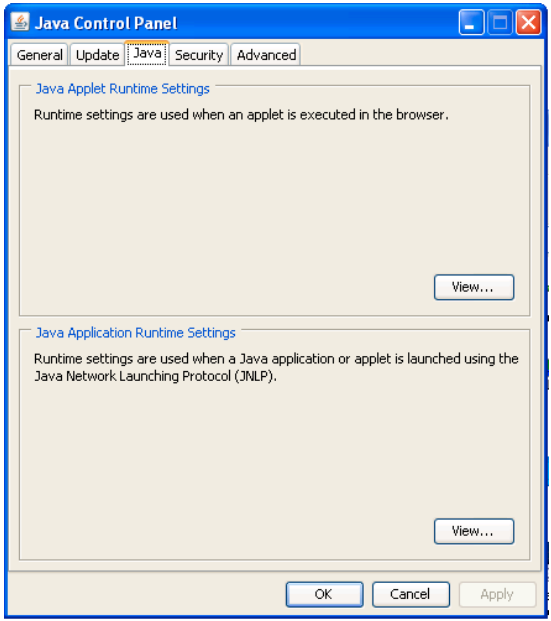

Enter the following text in the Java Runtime Parameters column (note that this text must match exactly):

-Xmx150m –Xms128m

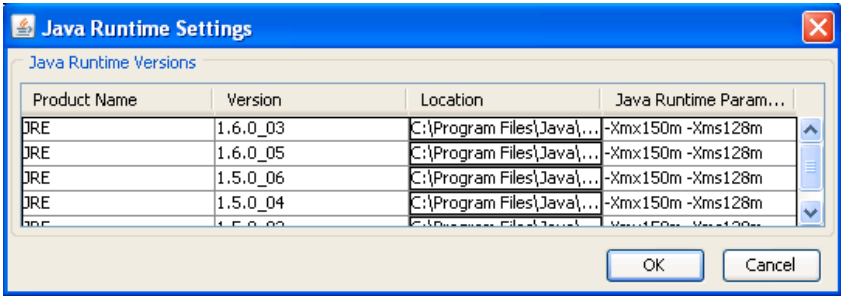

Note that if there is more than one Java version installed (as in the screen shot above), enter this text against all versions if you are not sure which version is running TrueNet LX.

If you have only one Java version installed it will automatically be used by TrueNet LX.

Click on OK, and then exit all browsers. Next time the browser is run, the new settings will apply.

Windows appears to limit the amount of memory allowed for a Java Applet, so 150m is approximately the largest memory allocation available.

If you find that you need more memory than can be provided through your browser, *R-Quest* supplies an alternative way to launch TrueNet, called TrueView. Please refer to the TrueView section for more information.

# *Mac OS X*

From the Finder window, choose **Applications**  $\rightarrow$  Utilities  $\rightarrow$  Java, then run Java **Preferences** to launch the Java Preferences dialog. Note that this may take a few moments to appear. Unlike Windows, Max OSX does not suffer from severe memory restrictions for Java applets. However, you should not allocate more memory than you really need.

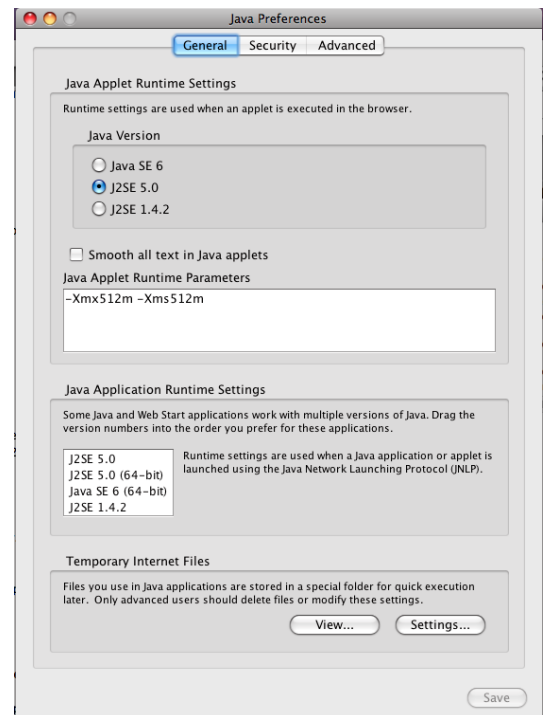

The memory requirements are entered into the Java Applet Runtime Parameters box, and the recommended options are:

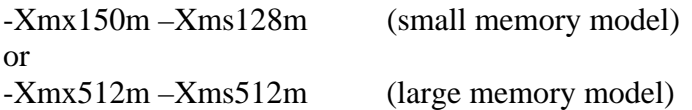

If your Mac has 1GB or more RAM, we recommend the large memory model, because this will give you much more flexibility for graphics files within the TrueNet Label Designer, and for Print Templates.

Too little memory may cause unpredictable results, and if you are experiencing difficulties, we recommend trying the large memory model.

If you find that you need more memory than can be provided through your browser, or if the label editor does not respond when importing certain graphics files, *R-Quest* supplies an alternative way to launch TrueNet, called TrueView. Please refer to the TrueView section for more information.

# **TrueNet LX Error Messages & Troubleshooting**

# *Unable to create a new job while file transfer is in progress*

You are unable to create new jobs until the previous job has been completely transferred to the System. Please wait for the last job to transfer, and then try again.

#### *You were logged out by another user (IP=xxx.xxx.xxx.xxx)!*

Another user has logged into the System, causing your current session to be disconnected. If you require support for more than one user, contact your *R-Quest* reseller and ask about upgrading to TrueNet FX.

#### *Network Status: OFFLINE*

The System is offline (not in Network Mode) or is unreachable. Check the System for power, and return it to Network Mode.

#### *Loader Status: INPUT HOPPER EMPTY*

The System's input hoppers are empty. Refill the hoppers and then choose 'Reset Hoppers  $=$  Yes' on the System LCD/Touchpad.

#### *Loader Status: ACCEPT HOPPER FULL*

The Accept (output) hoppers in the System are full and there are no more Accept (output) hoppers available for use. Empty the Accept hoppers then choose 'Reset Hoppers = Yes' on the System LCD/Touchpad.

#### *Loader Status: REJECT HOPPER FULL*

The System Reject hopper is full. Empty the Reject hopper then choose 'Reset Hoppers = Yes' on the System LCD/Touchpad.

#### *Loader Status: JOB ABORT*

The System aborted due to an unrecoverable error. Check the System LCD and/or Log for more information.

# *Loader Status: PRINT CLAMP FAILED*

The printer failed to clamp the disc that was just inserted, and was unable to recover. Check the System LCD and, if required, remove any discs from the printer.

# *Loader Status: PRINTER ERROR*

The printer encountered an unrecoverable error. Check the System LCD and, if required, cycle the power on the printer and wait for it to initialize before continuing.

# *Loader Status: PRINTER SUPPLIES OUT*

The printer ink (FlashJet Pro) or ribbon (P55) supplies are exhausted, and need to be refilled.

# *Loader Status: POSITIONING ERROR*

The System encountered a robot positioning error. Check the LCD/Touchpad for more information.

# *Loader Status: ERROR GETTING DISC FROM DRIVE*

The System robot was unable to get a disc from one of the recorders. Check the LCD/Touchpad for more information.

#### *Loader Status: ERROR GETTING DISC FROM PRINTER*

The System robot was unable to get a disc from the printer. Check the LCD/Touchpad for more information.

#### *Loader Status: ERROR INSERTING PRINTER*

The System robot was unable to place a disc in the printer. Check the LCD/Touchpad for more information.

#### *Loader Status: ERROR INSERTING DRIVE*

The System robot was unable to place a disc in one of the recorders. Check the LCD/Touchpad for more information.

#### *Loader Status: ERROR LOADING FROM INPUT*

The System robot was unable to get a disc from one of the input hoppers. Check the LCD/Touchpad for more information.

# *Loader Status: ERROR*

The System robot has encountered an unrecoverable error. Check the LCD/Touchpad for more information.

# <u> Северница и Северница и Северница и Северница и Северница и Северница и Северница и Северница и Северница и</u>

# **Administration (Via the LCD/Touchpad)**

Many of the administration features are available through TrueNet LX. This makes it less likely that you will need to change settings via the LCD / Touchpad, but in the event that this becomes necessary, instructions are provided below. These instructions assume that the System is in standalone mode (not in Network Mode) and at the main menu. Setup Menu The System Setup Menu is located near the bottom of the main menu screen. Scroll to the Setup Menu using the down arrow key, then press the ENTER key to enter the Setup Menu.

# *Job Options*

These functions set options used during the duplication process. Use the up arrow  $\wedge$  key to scroll up or press the down arrow key  $\lor$  to scroll down. Press the YES or NO key to select the desired values. When the displayed selections are correct press the ENTER key to save the settings, or press the STOP key to exit this menu and leave the options unchanged.

# **Burn Disc**

If set to 'No' the System is in simulate mode and will not actually write CD, DVD-R, or DVD-R DL media. DVD+R and DVD+R DL cannot be simulated and will continue to be burned regardless of this setting. When in simulate mode (Burn Disc=No) the System will go through all the motions of burning a disc, and is a good test to see if the System autoloader and recorder trays are in operating condition.

#### NOTE:

When this is set to 'No' a warning message will be displayed when you attempt to create a job and the BURN/SIM field of the LCD will show SIM (for Simulate Burn) while copying discs.

#### **Compare Master**

If set to 'Yes' the master disc will be read a second time and the new read compared with the first. If the data are not the same a BAD MASTER error will be displayed.

#### NOTE:

This feature is disabled for any Audio or Video tracks on a CD. This is not a limitation of the System, but a limitation of the CD format low-level error correction systems.

#### **Compare Copy**

If set to 'Yes' every disc recorded (burned) will be re-read and compared to the master data (the disc will be verified for correct data). If the data are not the same or there is a read error the disc will be rejected.

#### NOTE:

This feature is disabled for any Audio or Video tracks on the CD. This is not a limitation of the System, but a limitation of the CD format low-level error correction systems.

# **Audit Copy**

If set to 'Yes' every disc recorded will be audited to confirm that the entire disc was actually recorded. This involves reading the first and last part of the discs to ensure that they are readable. Other parts of the disc are not read. This function is useful for checking that discs were actually burned (all the way to the end) by the recorder, and adds only a few seconds to the cycle time.

# **Ask Quantity**

If set to 'Yes' the user will be prompted (in standalone mode) for a quantity at the start of a Copy/Compare job. If set to 'No' the machine will copy until told to stop by pressing and holding the STOP key.

# **Async Copying**

When set to 'Yes' the System will run the drives asynchronously. Setting this to 'No' will increase the time taken for duplication, since all drives must be loaded or unloaded before duplication can continue (synchronous operation). The Async option only applies when running in standalone mode. All Network Mode jobs are run in an asynchronous mode.

#### **Check Blank Size**

If set to 'Yes' the System will check that the image will fit on the blank disc before starting to write. If set to 'No' the System will attempt to write the image to the disc, even if the blank is not large enough. This may mean that copies are rejected, because the blank disc did not have sufficient room. Setting this feature to 'No' allows discs to be over burned.

#### **Master Drive**

This option allows the user to select which drive (recorder or CD-ROM drive if installed) will be used to read master discs. Use the left and right arrow keys to select the desired drive and press the ENTER key to save the settings.

#### **Printer**

This selects the printer type. Cycle through the options until the one specific to your printer type is displayed. (Only used for Parallel and not for USB connected printers.)

# **Stop Reject Full**

This should be set to 'Yes'. The rejected disc count is kept, and once it reaches a trigger level, duplication will halt - waiting user intervention to clear the reject. This prevents the fouling of the lower drives by the reject pile, and it is recommended that this be always set to 'Yes'. The count is made on a 'per job' basis, and so it is expected that the reject area be cleared at the start of any duplication job.

# **Last Char Name**

This option determines the behavior exhibited on entering image names on the duplicator. If this is set to 'Yes' the cursor carries forward the previous character entered. This allows for faster entering of names – through fewer button presses. If a space is required, or the next letter you need is closer to the start of the alphabet than the previous character entered, then moving the cursor back one space and then forward two spaces will reset the cursor character. The cursor only carries forward the previous character if it was changed, and so by first shuffling backwards, you have a blank. It does take some getting used to – but with use, it provides an improved way of quickly naming images.

When set to 'No' the System behaves in the way described in the 'Entering Text' section further through this manual.

# *Network Setup*

For the System to appear on the network, the network settings must be correctly configured. The System can be configured to use either a fixed IP address, or to receive an address from an external DHCP server on your network. When using DHCP, be careful not to allow the IP address of the System to change, because this would prevent users from logging on to the System using their web browsers, unless they know the new address.

The Network Setup menu is located in the 'Setup Menu' at the bottom of the main menu screen. The contents of the Network Setup menu change based on the current network mode (DHCP or Fixed IP). To configure the DHCP setting, enter the Network Setup menu, then choose the Network Options sub menu. There are two settings:

# **Network Active**

Setting Network Active to 'Yes' will force the System into Network Mode as it powers on. Any jobs that are currently stored in the System that are not completed will automatically resume (or enter the Queued state). This is desirable in case of power failure, because the System will resume jobs where it left off when the power failed. Setting Network Active to 'No' means that the System will not automatically enter Network Mode on power up, but will instead go to the main standalone menu by default. In this case, to enter Network Mode, the user must choose 'Network Mode' from the main menu, and manually restart any jobs that were previously queued.

#### **DHCP**

If you require the System to obtain an IP address automatically, set this option to 'Yes'. The System must be able to locate a DHCP server on your local network, and that server must supply the IP address, the Network Mask, a Gateway address and a DNS (Domain Name Server) address (required for e-mail notifications to work).

If you change this setting, we recommend that you reboot the system.

#### **Set Network Name**

Each System must have a unique network name. By default the name is "R-Quest" + the machine serial number. Change this as required, but make sure that if you have more than one System on the same network, each machine has a unique name. This System name is only visible by TrueNet and not by other networking applications.

#### **Duplicator IP (DHCP = No)**

Enter the fixed IP address for the machine, including any leading zeros as required. The address must be different from any other computer on this network.

#### **Network Mask (DHCP = No)**

Enter the network mask (also called the subnet mask) for the machine, including any leading zeros as required. This would normally be the same as used by any other computer on this network.

#### **DNS Server (DHCP = No)**

Enter the DNS address for the machine, including any leading zeros as required. This would normally be the same for all computers on the network, and is required to allow the System to send e-mails using an external e-mail server.

#### **Gateway IP Address (DHCP = No)**

Enter the gateway address for the machine, including any leading zeros as required. This would normally be the same for all computers on the network, and is required to allow the System to send e-mails using an external e-mail server.

# *Time & Date*

The System includes a real time clock. The time and date may need to be adjusted from time-to-time, or if the System autoloader is delivered to a different time zone from the *R-Quest* factory.

# **Set Time**

Enter the time in 24 hour clock format.

# **Set Date**

Enter the current date. Three date formats are available, and the currently selected date format is shown on the bottom line of the LCD. See 'Set Date Format' to select a different date format if required.

# **Set Date Format**

The System supports three different date formats to suit most areas of the world. These are:

 DD / MM / YYYY (Europe & others) MM / DD / YYYY (USA & others) YYYY / MM / DD (Japan & others)

Select the format as required.

# *Password Setup*

The System allows access to be restricted by passwords. A different password can also be set for general use (Operator Password), and for System setup (Setup Password). The passwords operate independently of each other, so it is possible, for instance, to have a password required for setup, but no password required for Operator use. It is also possible to have a single Operator Password to give access to the whole machine, without additional password requirements for the Setup Menu. Passwords are optional. Many users never need to use passwords.

Each password must be set up separately. By default, no password is active, and the machine can be used without passwords. To enable a password, choose either Operator Password or Setup Password from the Password Setup menu, then select Enable Password.

The system will request a default password. This is a password that is fixed within every machine – and cannot be changed. The default password is **YES ENTER YES ENTER YES ENTER**. The reason for a default password is to prevent passwords being enabled accidentally.

Now enter any six-key sequence. The same key sequence will need to be repeated to confirm the new password. From now on this password will need to be entered when prompted. Remember, a different password can be set for Operator and Setup, so be sure to use the correct password. Each password can be changed or disabled via additional menu items that are displayed once Passwords have been enabled.

 **7**

# **Using the System in Standalone Mode**

This section provides detailed operating instructions for your autoloader in standalone mode. Your autoloader has many options and features designed to make it more productive and easier to use. Please read through this section carefully so that you can take full advantage of all the features of your System.

#### *Turning On*

When the autoloader is turned on it performs a series of self-tests and displays several messages.

Following are two messages displayed during a normal power-up:

 First: by R-Quest Technologies Firmware vX.YZ

xxxxx Series (depends on the System model)

Then several status messages will be displayed. And Finally:

>Copy Compare Image Menu Network Mode

If this (or similar) series of messages are displayed then your Publisher is ready for use. If this series of messages is not displayed or different messages are displayed see the Error Messages section of this manual.

# *Keyboard*

A USB keyboard may be connected to the rear of the System in order to make the entry of complicated image names and menu navigation easier. However, this is not required, and following is the function of each key on the integrated keypad:

# **< YES Key (left cursor or 'Y' on a USB keyboard)**

Left arrow or YES – If being prompted to enter a number or character this key moves the cursor 1 character to the left. If prompted with a question this key answers YES.

# **> NO Key (right cursor or 'N' on a USB keyboard)**

Right arrow or  $NO - If being prompted to enter a number or character this key moves the$ cursor 1 character to the right. If prompted with a question this key answers NO.

# **/\ Key (up cursor on a USB keyboard)**

 $\wedge$  (Up arrow) – If being prompted to enter a number or character this key increments the character at the cursor to the next higher character or number. If a menu is being displayed this key moves the cursor to the next menu selection up. Numbers and characters can also be entered directly using a USB keyboard.

#### **\/ Key (down cursor on a USB keyboard)**

 $\vee$  (Down arrow) – If being prompted to enter a number or character this key decrements the character at the cursor to the next lower character or number. If a menu is being displayed this key moves the cursor to the next menu selection down. Numbers and characters can also be entered directly using a USB keyboard.

#### **ENTER Key (Enter or Return key on a USB keyboard)**

If being prompted to enter a number or name this key accepts the currently displayed selection. If a menu is being displayed the ENTER key moves 1 level deeper into the menu structure. If the next item is executable it starts that process.

#### **STOP Key (use the escape key on a USB keyboard)**

This key stops or aborts whatever is going on. When recording discs the System is busy and this key may not respond immediately, so press and hold it down until prompted to do something else.

While a menu is being displayed the STOP key (escape on a USB keyboard) backs up 1 level higher in the menu structure.

# *LCD Display*

The LCD display is used either to display menus or to show status. For instance, while copying it shows what it is doing, the number it has to do, how many it has done and the current mode (such as Burn or Simulate).

# *Menu Structure*

Use the up  $\wedge$  and down  $\vee$  arrow keys to position the cursor (a > character on the left most column of the display) to the desired menu item. Then use the ENTER key to select it.

Following is a description of each menu selection.

#### **Copy**

Use this menu option to start copying discs by reading the master to the hard disk and then copy from the hard disk image. See the Quick Start Copying section of this chapter for further instructions.

# **Compare**

Use this menu option to start verifying copies. See the Quick Start Comparing section of this chapter for further instructions.

#### **Image Menu**

This menu option is used to maintain image files kept on the hard drive.

#### *Load New Master*

Read a master disc and put the image on the hard drive without copying or verifying.

#### *List Images*

Show all disc images currently stored on the hard drive.

#### *Show HD Free Space*

Display the currently available hard drive space. If disc images have been erased more usable space may be created by defragmenting the hard drive using the **Image Menu | Defragment HD** function.

#### *Delete Image*

Delete an image stored on the hard drive.

#### *Rename Image*

Rename an image currently stored on the hard drive. See the Entering Text section of this chapter for instructions on inputting text.

#### *Defragment HD*

Recover all hard drive space associated with erased images. Depending on the hard drive size and the number and size of erased images this function can take several minutes to complete.

# *Utilities Menu*

The Utilities Menu provides several useful functions required to maintain and set up your System.

# **Hard Disk Utilities**

These utilities are used to set up and maintain the hard drive in your System. The hard drive provides a temporary storage buffer for the discs and print files you will be using.

# **Show HD Free Space**

Display the currently available hard drive space. If disc images have been erased more space may be created by defragmenting the hard drive using **Image Menu | Defragment HD** function.

# **Show HD Info**

Display the installed hard disk information. This includes manufacturer, model, hard drive firmware revision, and total space in megabytes (MB).

# **Defrag HD**

Recover all hard drive space associated with erased disc images. Depending on the hard drive size and the number and size of erased disc images this function can take several minutes to complete.

# **Format Hard Disk**

This function re-initializes the hard drive directory structure. It should be run anytime a new hard drive is installed in a System. This function can also be used to quickly erase all images in the hard drive.

#### **NOTE:**

This function does not actually remove Images from the hard drive and is not a secure erase of the image data. It simply marks all the hard drive as unused and available for new images. The data remain on the disk until overwritten by another image file.

#### **Firmware Utilities**

Firmware Utilities allows the firmware used by the System controller, Autoloader controller and the drives to be updated (depending on the drive model). The preferred method to update System and Loader firmware is via TrueNet LX. If required these utilities allow firmware to be updated from firmware files stored in the root directory of a FAT32 formatted USB memory stick installed in any USB port on the System.

# **Load System F/W**

The System software that is used to copy discs may be updated from time to time, to add new features or support for new drives. The following functions are used to update the firmware in the machine.

#### **Load F/W XMODEM**

This is included for use by *R-Quest* approved service personnel only.

#### **Load F/W From USB**

This function reads firmware from a USB memory stick connected to the autoloader via a USB port. This option will only appear if the USB stick is already connected to the autoloader and contains a valid firmware file (\*.rqf). Selecting this option then allows the system to read this firmware and update accordingly. Once the System firmware is updated, the System will automatically restart.

#### **Load Drive F/W**

The recorder manufacturer may update the software that is used by the CD-R or recorders from time to time. This could be for bug fixes, new features or format support, or to optimize the recording quality on new media as it becomes available.

A file containing *R-Quest-*approved recorder firmware can be obtained from the *R-Quest*  web site, or *R-Quest* authorized distributors. This is the ONLY file that should be used to update the drives. Do not attempt to use any other file, as it may contain firmware that has not been approved by *R-Quest*, and may cause the System to function incorrectly.

#### **VERY IMPORTANT NOTE:**

It is VERY IMPORTANT that you DO NOT turn off the power while this function is running. Turning off the power before the System has completed the drive upgrade may leave your recorders in a state where they no longer function correctly. If you are in any doubt about this, please contact *R-Quest* or an authorized *R-Quest* distributor before using this feature.

The update process is very simple, but user confirmation is requested several times before the drives are actually updated. Choose the menu item **Utilities Menu | Firmware Utilities | Load Drive F/W** and follow the prompts on the LCD.

#### **Load Loader F/W**

Occasionally, there may be an updated version of loader firmware available for download. This is the menu entry that will allow you to load this onto your autoloader. For the reliability of your System, only install official firmware released by *R-Quest* onto your System.

#### **VERY IMPORTANT NOTE:**

It is VERY IMPORTANT that you DO NOT turn off the power while this function is running. Turning off the power before the System has completed the loader upgrade may leave your autoloader in a state where it no longer functions correctly. If you are in any doubt about this, please contact *R-Quest* or an authorized *R-Quest* distributor before using this feature.

#### **Loader Utilities**

Loader Utilities provide a means by which the loader mechanism can be tested or diagnosed. These utilities are meant for *R-Quest*-approved service personnel and advanced users only. If in doubt, do not use these utilities.

#### **System Information**

These functions are used to display information about the various components installed in the System.

#### **PCA Info**

This displays the installed System firmware level, amount of RAM, the number of recorders found in the System, and the number of recorders licensed in this System. In addition, network information including IP address, network mask and MAC address are displayed.

#### **Writer Info**

This displays the recorder manufacturer, model number, and firmware version. While it is possible to use different writer types, and different firmware revisions, *R-Quest* recommends using the same writer type and the latest approved writer firmware.

#### **Hard Drive Info**

This will display the manufacturer, model number, and capacity of the installed hard drive or drives.

#### **Autoloader Info**

This displays the Autoloader information.

#### **Upgrade License**

Enabled options can be changed via these functions. To get a new key that will enable new options, contact *R-Quest* or an authorized *R-Quest* distributor.

# **Show Current Key**

This will display the currently installed options Key String. You MUST have this key string available when contacting *R-Quest* or an authorized *R-Quest* distributor.

# **Enter New Key**

Use this option to enter a new installed options Key String. Entering this key string can change your installed options. Contact *R-Quest* or an authorized *R-Quest* distributor to get a new key string. See the Entering Text section of this chapter for instructions on entering text.

# *Quick Start Copying*

This quick start section assumes the System is ready and in the main standalone menu.

Use the up  $\land$  or down  $\lor$  arrow keys to put the  $>$  cursor (on the Left of the LCD display) next to the **Copy** menu line. Press the ENTER key to select that menu function. If there is already an image on the hard drive the following prompt will be displayed:

Read New Master?

Press the YES key. The next prompt will be for an image name (this will be the first prompt if there are no images on the hard disk):

 Enter Image Name  $\lceil$   $\lceil$   $\lceil$ 

To use the default name just press the ENTER key at this point (see the Entering Text section of the Operation chapter for instructions on entering an image name). The default name will be the current time & date on the System. Next the System will ask for the number of copies to record:

 Enter Quantity  $\lceil \; \rceil$ 

Press the up arrow key  $\Lambda$  to set the quantity to [0001]. Then press the ENTER key to accept the quantity. The top drive tray will open and the following prompt will be displayed:

 Insert Master Disc... Press any key.

Put the master disc in the Input Hopper on top of the blank disc and press the ENTER key. The autoloader will pick the master disc, and place it in the drive tray. The tray will close and the master disc will be analyzed and then read. When the master read is complete, the tray will open and the autoloader will remove the disc from the tray and place it into the

Accept Hopper. The autoloader will then return to the Input hopper, take the blank disc placed there earlier, and load it into the first recorder.

The recorder tray will close and you are copying your first disc! There is a percentage bar indicator at the top right corner of the display that shows the progress of each job.

The above instructions will work for all printer configurations. Input hoppers can be loaded with blank discs and the robot will automatically change hoppers once the first Input Hopper becomes empty. Once the first Input Hopper becomes empty, and the robot starts loading from the second Input Hopper, the first Input Hopper becomes an 'Accept Hopper'. This is known as 'rotating hoppers'.

# *Quick Start Comparing*

Using the Compare function is essentially the same as copying. The only difference is that you use the **Compare** menu selection, and you will be using written discs, rather than blank ones. Please see the Quick Start sections above.

#### NOTE:

Because of the way Audio and Video CDs are recorded, CDs containing Audio or Video tracks cannot be verified. This is not a limitation of the System, but a limitation of the formats.

 **8**

# **Understanding the Dual Carousel (TCD-1800 Only)**

The TCD-1800 integrates two complete turntables into one high capacity duplication system. This gives the TCD-1800 a maximum capacity of 1000 discs. Each turntable has four "hoppers" with black posts, and one hopper with blue posts. Each hopper can hold a maximum of 110 discs; however it is recommended to only fill them with 100 discs each.

In use, the System will have up to eight discs in process, one in each of its writers. If it is necessary to perform a "clear" operation there must be a place for the discs being cleared. Therefore it is recommended to reserve the last 10 discs of capacity for a clear operation.

While the power is off, the robot arm can safely be raised or lowered, and the robot arm tower can be rotated. The two turntables can also be slowly rotated when power is off as well.

#### **NOTE:**

The robot arm, robot arm tower, and turntables should not be forced to move when power is on. Turn off System power if it becomes necessary to manually move one of these mechanized devices.

#### **WARNING**:

The robot arm, robot arm tower, and turntables will perform a "calibration" procedure when TCD-1800 System power is turned on. This means they will seek their "home" position. While the System is calibrating, please keep the unit clear of any materials, hands or arms while it's working.

Troubleshooting Tip: If the calibration procedure creates a lot of noise and is not successfully completed, one or both of the turntables may be out of position. Turn off the AC power switch, lift the robot arm to its highest position, rotate the robot arm tower so that it points towards the rear of the unit (between the drive stacks), and then rotate the turntables to align the blue (home) Accept hoppers with each other. Turn on the AC power to initiate a new calibration cycle.

# *Visual for loading discs in the TCD-1800 Duplication System*

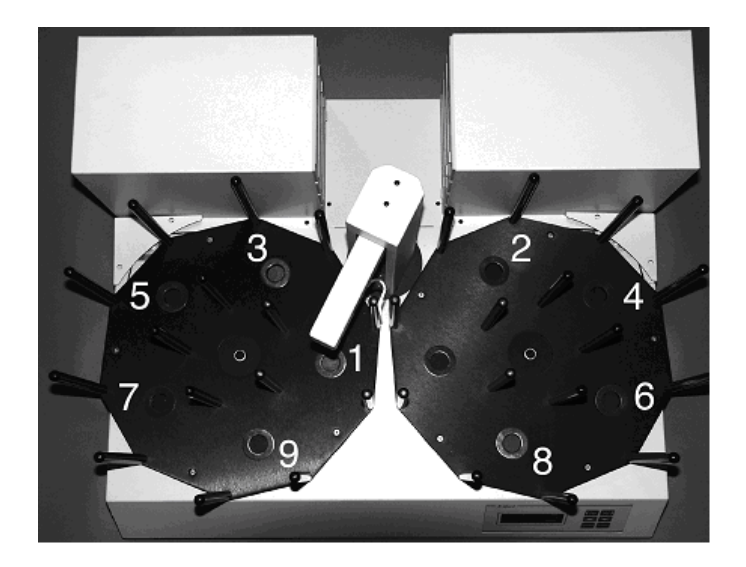

#### **Loading the TCD-1800**

Proper loading of the hoppers is essential to successful unattended operation. For example, the software will stop a duplication job if it detects two consecutive empty hoppers. To ensure continuous operation, make sure you load the hoppers in the sequence depicted above by placing disc stacks on top of the black grommets in the bottom of each hopper.

The blue hopper on the right turntable is the "Accept" hopper. This blue hopper must always be empty at the start of a job. The blue hopper on the left turntable is the first "Input" hopper. You should always start loading your discs and/or masters in the blue hopper on the left turntable.

#### **How it works**

The left turntable rotates clockwise and the right turntable rotates counter-clockwise. When an Input hopper is emptied it becomes the Accept (output) hopper for the next Input. The next Input is moved into position by rotating the 'other' Turntable to bring a new Input hopper into position replacing the old Accept hopper. So the current Input and Accept reverse positions on the left and right turntable when the Input hopper is emptied. This is the reason disc hoppers are filled alternating back and forth between the turntables.

Remember, the blue hopper on the right turntable must be empty at the start of any duplication job.

# **Rejected Discs**

Rejected discs will be dropped in the area behind the robot arm tower and between the two banks of writers. Remember to check this area when you load or unload discs. If too many rejects accumulate they will eventually block the tray of the lowest writer in each bank.

To avoid rejects stacking, our optional "Reject Slide" directs rejected discs from the area between the writer banks to an area behind the unit if desired.

To help you manage rejected discs the System includes a rejected disc count function. When this function is turned on (the factory default setting) the System will alert you when the rejected disc count exceeds 15 discs.

Your part of rejected disc management is to be sure the reject area is cleared at the start of each job.

This page is intentionally blank.

**9** 

# **TrueView**

# *What is TrueView*?

For users who prefer not to run TrueNet in a browser window, or are having problems within the browser environment due memory restrictions, *R-Quest* provides an alternative way to launch and host the TrueNet LX/FX applet.

TrueView is an installed application "Viewer". This means that TrueView is not the application itself, but instead a way to load the application from the System.

If the System firmware is updated, there is no need to update TrueView, because TrueView always gets the latest application version from the System each time TrueView is launched.

# *Supported Operating Systems*

TrueView is available for Windows XP/Vista, Windows XP 64 bit, Windows Vista 64 bit, Apple Macintosh (Mac OS 10.4 or later – Universal App) and Linux (Intel 32/64 bit).

#### *Installing TrueView*

To install TrueView, run the installer application applicable to your operating system, and follow the on-screen instructions.

# *Running TrueView*

To run TrueView, select TrueView in the 'Start / All Programs' menu on Windows, from the 'Applications' menu on the Mac, or from its installed location on Linux.

Enter the System IP address or URL in to the System Address input box that you would normally have entered in to the web browser address bar, then click the 'Run' button. TrueView will now load the TrueNet applet from the System and launch it in a new window.

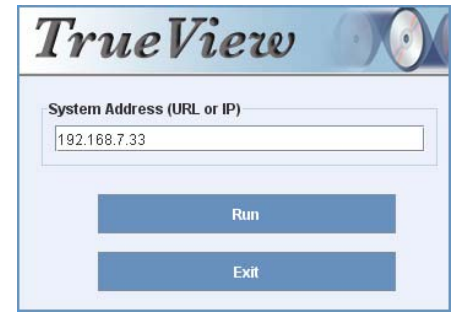

The System name will be shown on the window title bar, and the original TrueView window will now be hidden. To exit TrueView without running TrueNet simply click the 'Exit' Button.

# *Powered by R-Quest*

TrueNet LX User Manual Part Number 900-00054-01 Revision 10

*Copyright © 2002-2008 R-Quest Technologies, LLC All rights reserved.* 

*www.r-quest.com*